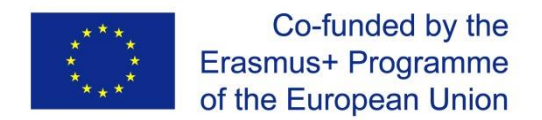

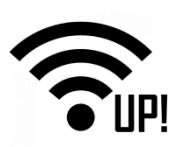

### **WirelessUP!**

**UPraising VET skills for innovation in European electrotechnical sector**

Broj projekta: 2017-1-HR01-KA202-035434

## **WirelessUP! Toolkit**

# **Modul 3.2: Uvođenje bežičnih tehnologija u sustave automatizacije**

## **Raspberry Pi projekt**

**Intelektualni rezultat 3**

**Veljača 2019.**

Ova publikacija odražava isključivo stajalište autora publikacije i Komisija se ne može smatrati odgovornom prilikom uporabe informacija koje se u njoj nalaze.

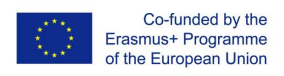

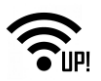

## Sadržaj

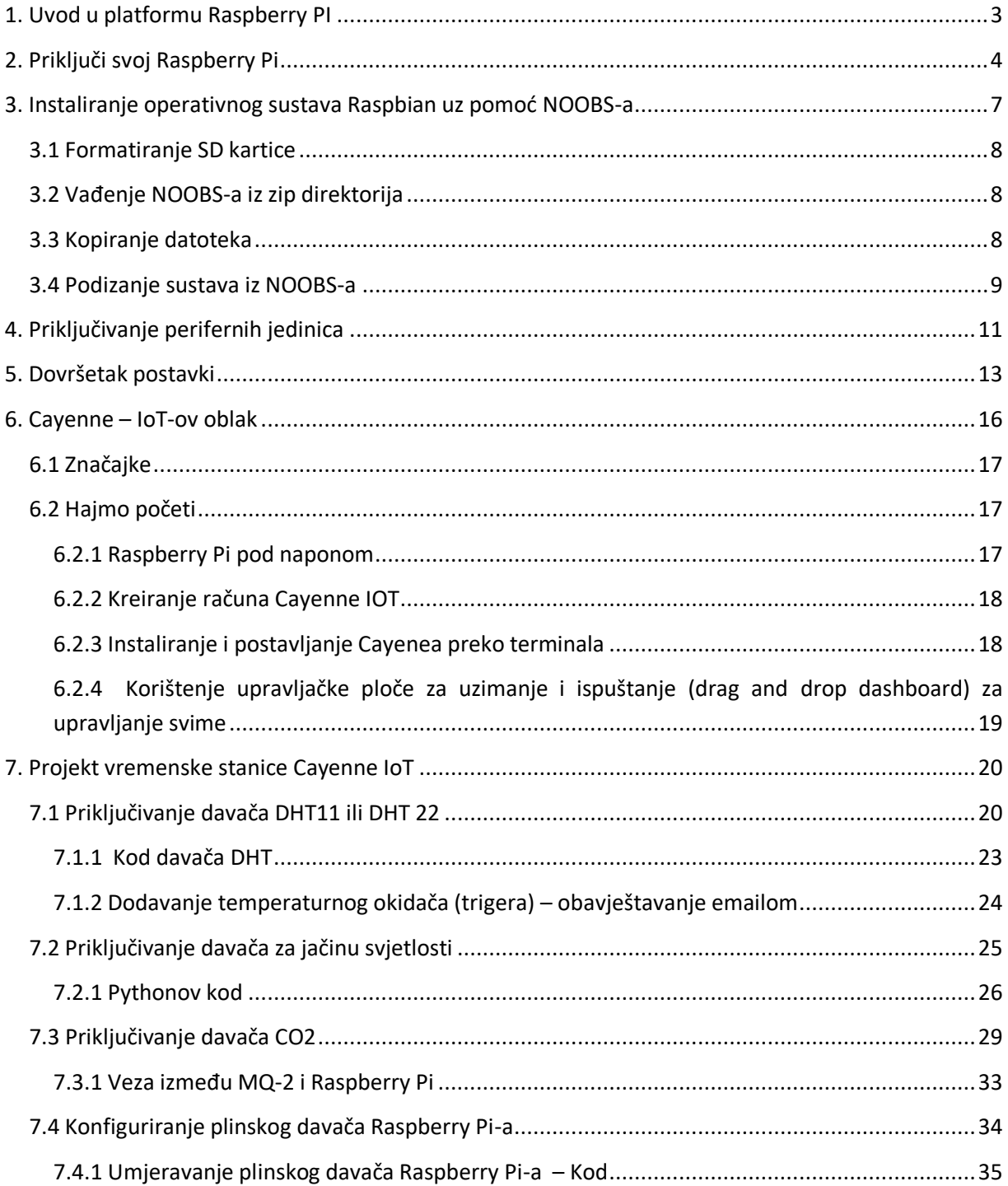

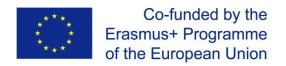

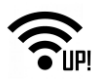

### <span id="page-2-0"></span>**1. Uvod u platformu Raspberry PI**

Raspberry Pi predstavlja niz malih računala s jednom pločom koje je u Velikoj Britaniji razvila Fondacija Raspberry Pi kako bi promovirala podučavanje osnovne informatičke znanosti u školama i u zemljama u razvoju. On se uključuje na ekran i možeš mu priključiti tipkovnicu, miša i zvučnike.

Raspberry Pi se može koristiti za pretraživanje mreže, kreiranje dokumenata i tablica, za igranje igrica, gledanje video snimaka i mnogo drugih stvari.

Isto tako pruža i odlično okružje za učenje programiranja i digitalizacije. Na Pi-ove GPIO nastavke ili pinove (izlaze/ulaze opće namjene) možeš priključiti sklopovlje i naučiti programirati uz pomoć elektroničkih komponenti.

Raspberry Pi može biti i ugrađen u uobičajene projekte kao što su IoT projekti ili rješenja kućne automatizacije.

Audio i video / Priključak za CSI kameru / HDMI / napajanje mikro USB-a / Priključak za DSI prikaz / Mikro SD (sa stražnje strane)

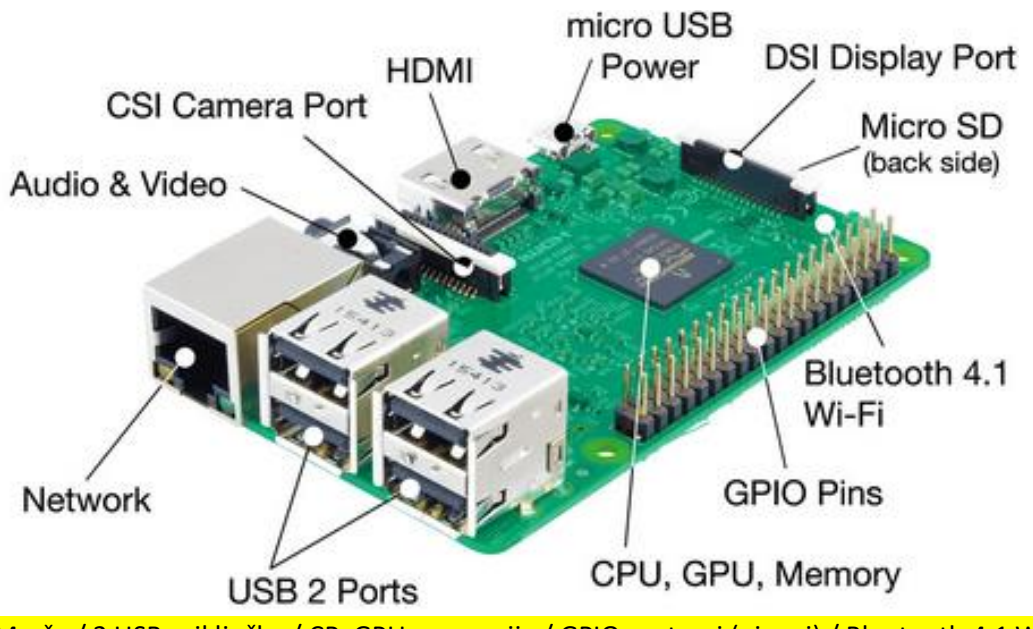

Mreža / 2 USB priključka / CP, GPU, memorija / GPIO nastavci (pinovi) / Bluetooth 4.1 Wi-Fi

Slika 1. Platforma Raspberry PI

Platforma Raspberry PI se sastoji od slijedećih dijelova:

- **USB priključci ili portovi** koji se koriste za priključivanje miša i tipkovnice. Možeš priključivati i druge komponente kao što je USB pogon.
- **Utor za SD karticu** u koji možeš umetnuti SD karticu. Na njoj je pohranjen program operativnog sustava i tvoje datoteke.
- **Ethernet priključak ili port** se koristi za priključivanje platforme Raspberry Pi na mrežu kabelom. Raspberry Pi se može priključiti na mrežu i preko bežičnog LAN-a.
- **Audio priključak ili jack** —ovdje možeš priključiti slušalice ili zvučnike.
- **HDMI priključak ili port**  ovdje se priključuje ekran (ili projektor) koji koristiš za prikazivanje

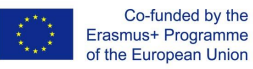

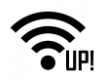

izlaza iz platforme Raspberry Pi. Ako ti ekran ima zvučnike, možeš ih koristiti kako bi čuo zvuk.

- **Mikro USB priključak za napajanje** na koji spajaš izvor napajanja. To bi uvijek trebao učiniti posljednje, nakon priključivanja svih drugih komponenti.
- **GPIO priključci ili portovi** koji ti omogućavaju spajanje elektroničkih komponenti kao što su LED lampice i gumbi na platformu Raspberry Pi.

## <span id="page-3-0"></span>**2. Priključi svoj Raspberry Pi**

Provjeri da li tvoj Raspberry Pi već ima umetnutu SD krticu u predviđenom utoru. Ako nema, umetni SD krticu na kojoj je instaliran Raspberry Pi operativni sustav (preko NOOBS-a).

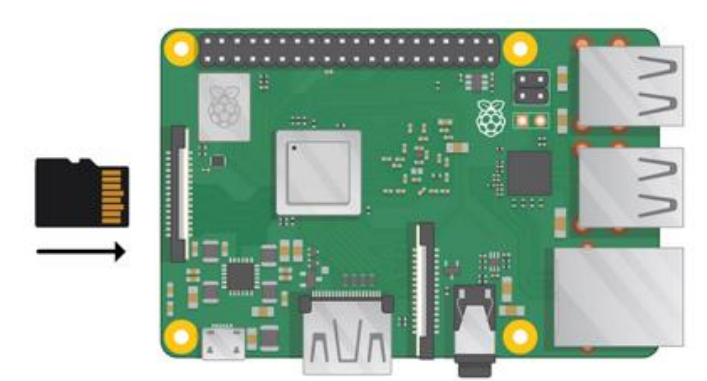

Mnoge se SD kartice isporučuju u većim adapterima — iz njih karticu možeš istrgnuti koristeći jezičac na dnu.

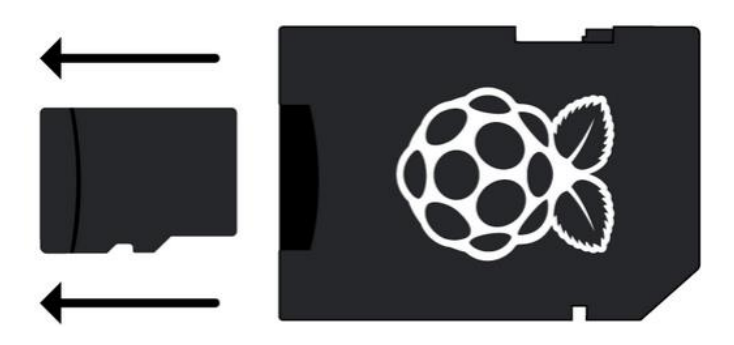

Pronađi *USB priključak* za svoj miš i priključi miša na jedan od USB priključaka ili portova na platformi Raspberry Pi (nije važno na koji). Na isti način priključi i *tipkovnicu*. Pogledaj *HDMI priključak ili port* na Raspberry Pi-u — vidjet ćeš je njegova stranica koja je na vrhu velika i ravna (Slika na slijedećoj stranici).

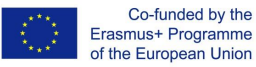

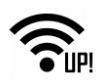

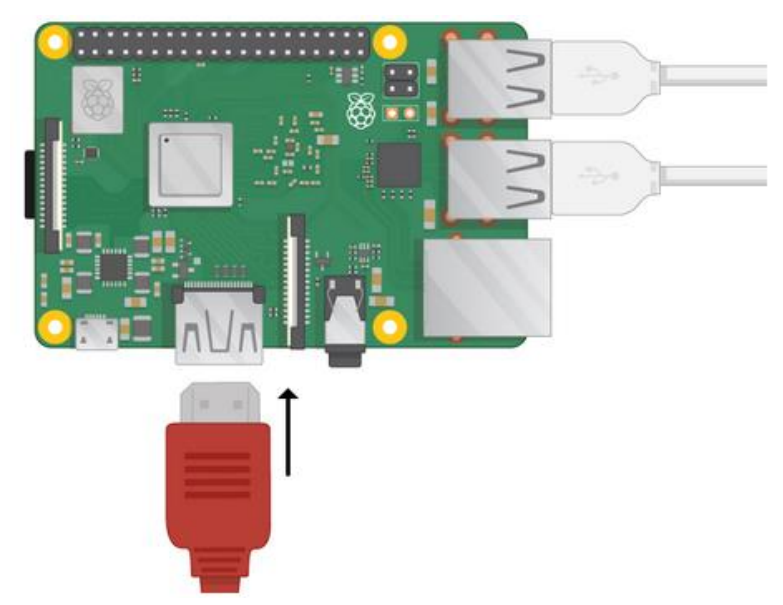

Provjeri da li si priključio ekran u utičnicu u zidu i uključi ga. Priključi kabel ekrana na Pi-ev HDMI priključak ili port — ako treba upotrijebi adapter.

Sad se još ništa neće prikazati. Ako se želiš priključiti i na Internet preko Eterneta, uzmi Eternet kabel i priključit ga na Eternet priključak ili port na plaformi Raspberry Pi i u Ethernet utičnicu na zidu ili na svom Internet usmjerivaču (router). To ne moraš činiti ako misliš koristiti bežični priključak (WiFi) ili ako se ne želiš priključiti na Internet. Ako na ekranu imaš zvučnike čut ćeš zvuk, a možeš priključiti i slušalice ili zvučnike na audio priključak ili jack.

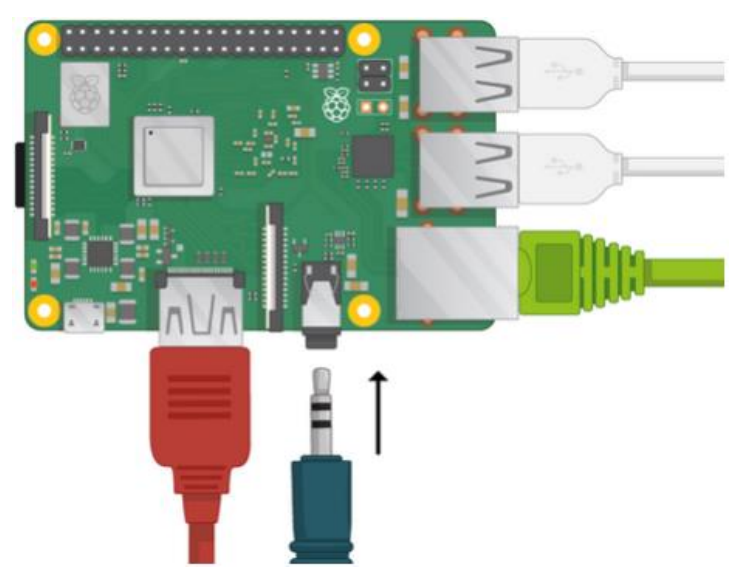

Uključi napajanje u utičnicu i priključi ga na mikro USB priključak ili port za napajanje.

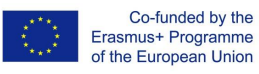

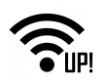

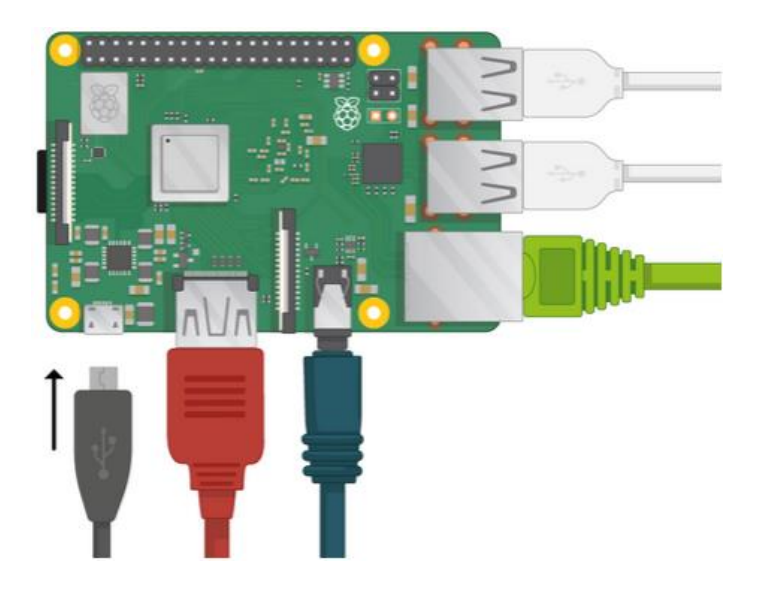

Trebao (trebala) bi vidjeti crveno svjetlo na platformi Raspberry Pi i na raspberry-ima na ekranu.

Pi će se učitati (boot up) na grafičku radnu površinu (desktop).

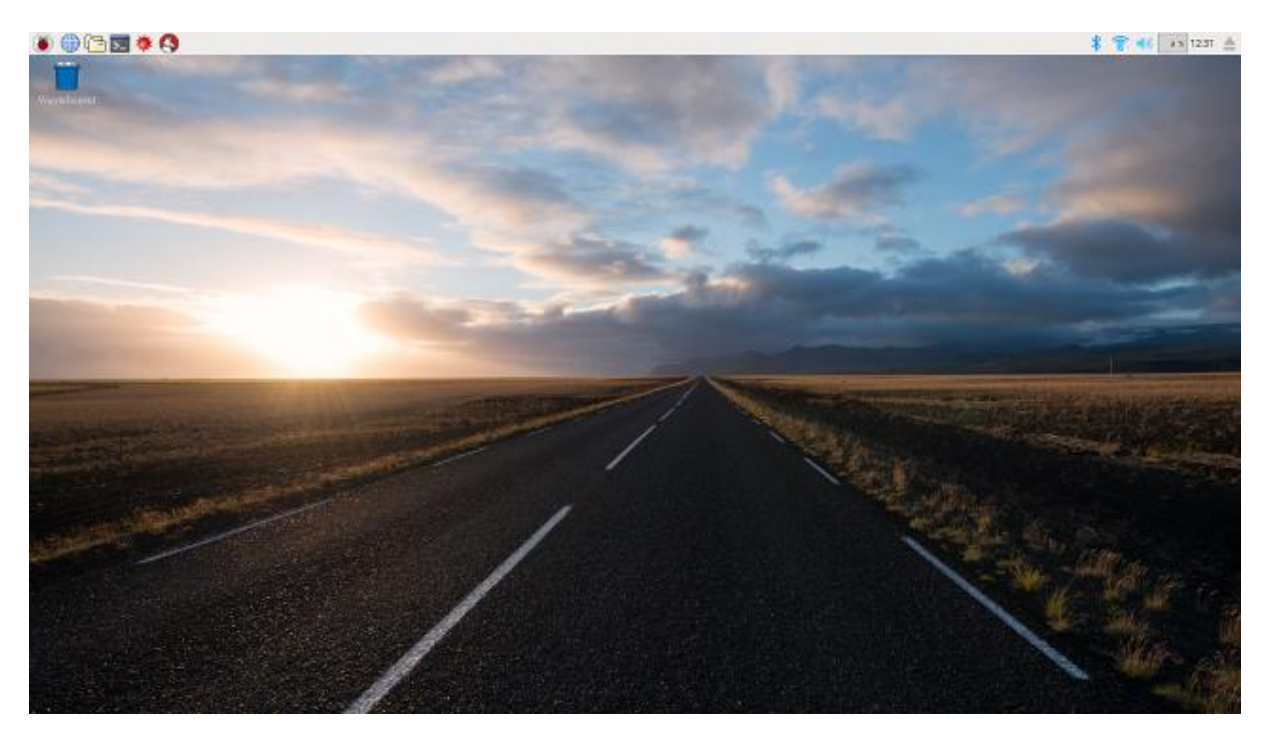

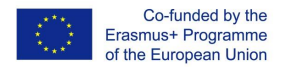

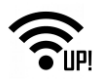

## <span id="page-6-0"></span>**3. Instaliranje operativnog sustava Raspbian uz pomoć NOOBS-a**

Korištenje NOOBS-a predstavlja najlakši način intalacije Raspbiana na tvoju SD karticu. Kopiju NOOBSa možeš skinuti sa stranice [www.raspberrypi.org/downloads/.](http://www.raspberrypi.org/downloads/)

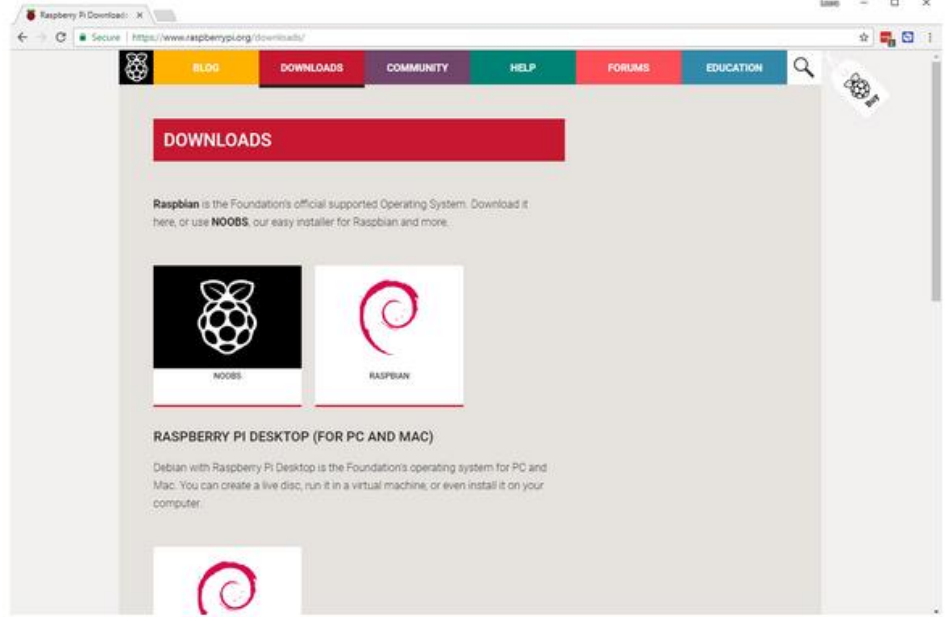

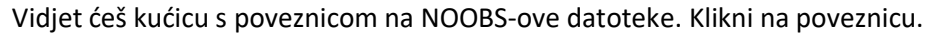

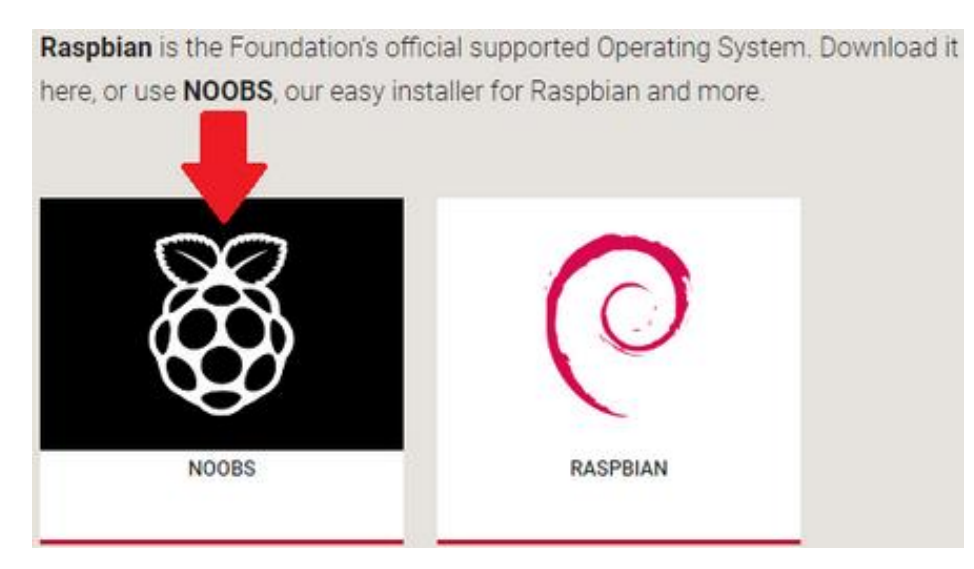

Najjednostavnija opcija je da učitaš zip direktorij s datotekama.

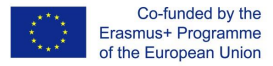

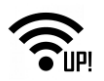

NOOBS Lite contains the same operating system installer without Raspbian preloaded. It provides the same operating system selection menu allowing Raspbian and other images to be downloaded and installed.

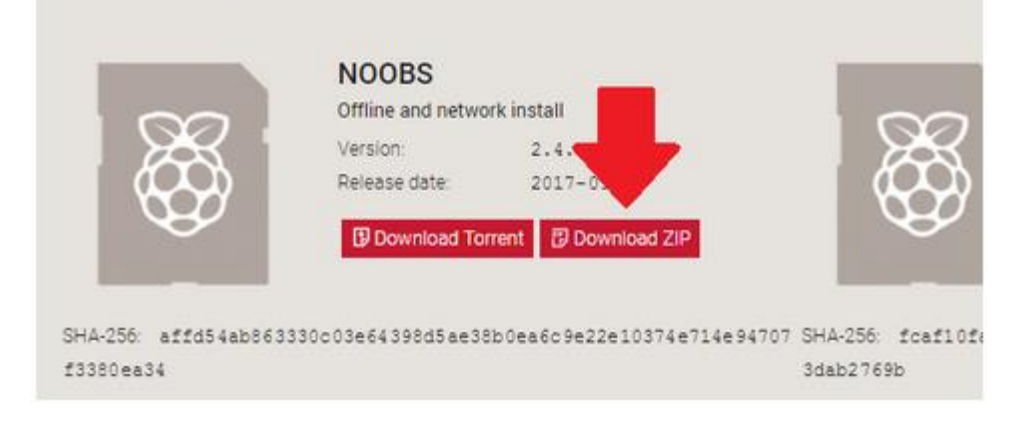

### <span id="page-7-0"></span>**3.1 Formatiranje SD kartice**

Ako SD kartica na koju želiš instalirati Raspbian već na sebi ima stariju verziju Raspbiana, a ti prvo želiš kopirati ili bekapirati datoteke s kartice, idi na mrežnu stranicu SD Association i učitaj SD Formatter 4.0 za Windows ili Mac jer će se tvoje datoteke s kartice tijekom postupka izbrisati.

Slijedi upute i instaliraj program:

- Umetni SD karticu u čitač stolnog ili prijenosnog računala i zabilježi slovo pokretača ili drivera koje mu je dodijeljeno, npr. **F:/**.
- Odaberi slovo svoje SD kartice na SD Formatteru i formatiraj je.

#### <span id="page-7-1"></span>**3.2 Vađenje NOOBS-a iz zip direktorija**

Sada ćeš morati izvući datoteke iz zip direktorija NOOBS kojeg si učitao (učitala) s mrežne stranice Raspberry Pi-a.

- Idi na direktorij s učitanim datotekama (Downloads) i nađi zip datoteku koju si učitao (učitala).
- Izvuci datoteke i ostavi otvoren prozor preglednika (Explorer/Finder).

#### <span id="page-7-2"></span>**3.3 Kopiranje datoteka**

Sada otvori novi prozor preglednika (Explorer/Finder) i potraži SD karticu. Najbolje je da staviš te prozore jedan pokraj drugog.

Odaberi sve datoteke iz direktorija NOOBS i odvuci ih na SD karticu.

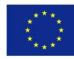

#### Co-funded by the Erasmus+ Programme of the European Union

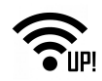

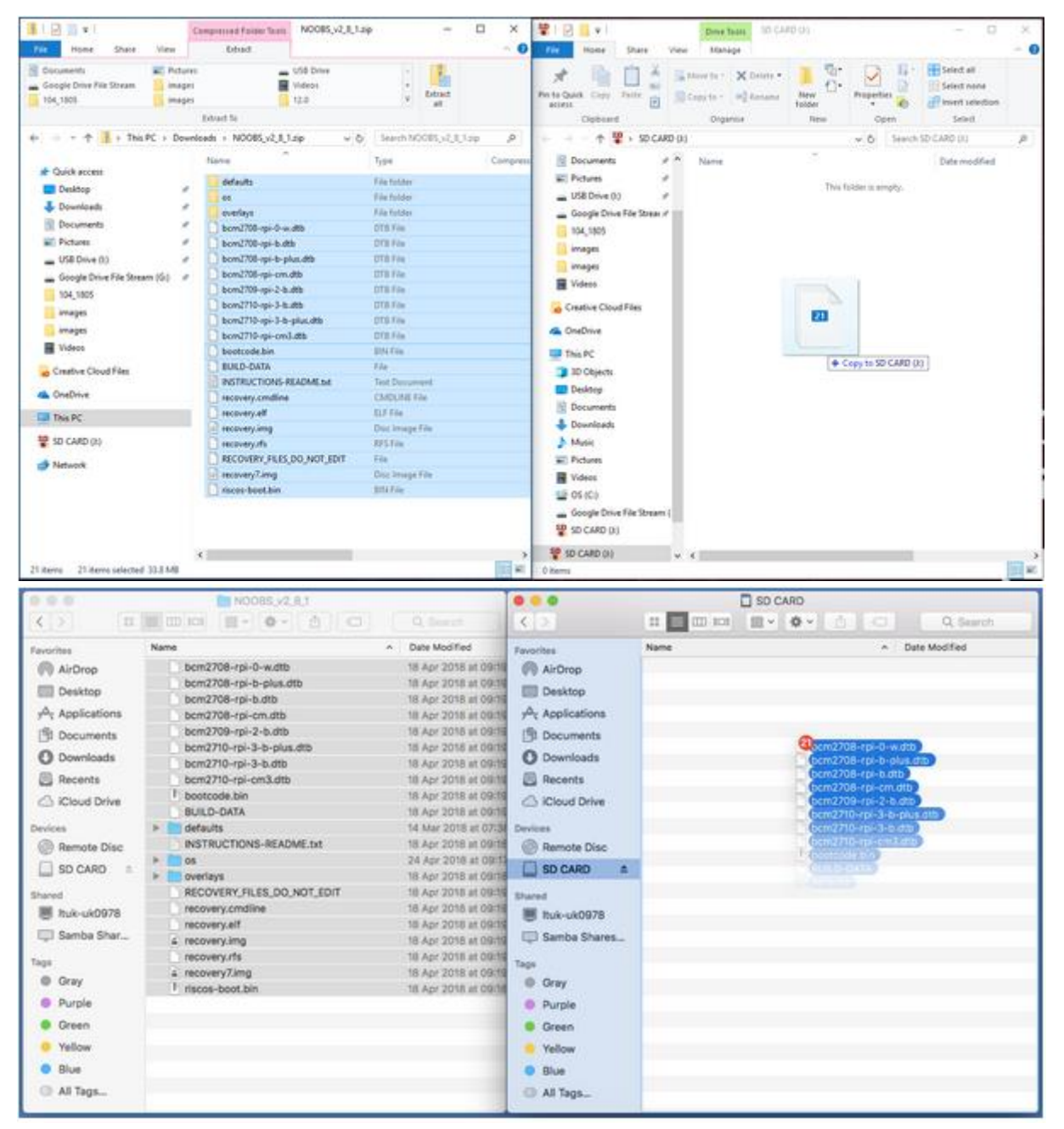

• Izvadi SD karticu.

#### <span id="page-8-0"></span>**3.4 Podizanje sustava iz NOOBS-a**

Kada se iskopiraju sve datoteke, umetni mikro SD karticu u svoj Raspberry Pi i uključi Pi na napajanje. Kada se instalacijski program učita, ponudit će ti odabir. Trebaš označiti kućicu za *Raspbian*, a zatim kliknuti instaliraj (*Install)*.

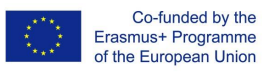

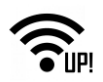

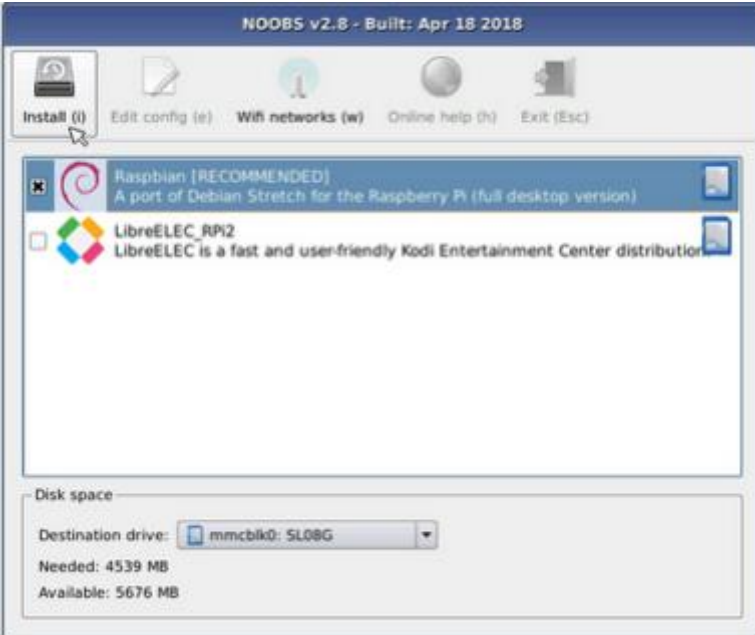

Kad vidiš poruku s upozorenjem klikni da (Yes), a zatim se nasloni i opusti. Instlacija Raspbiana će potrajati.

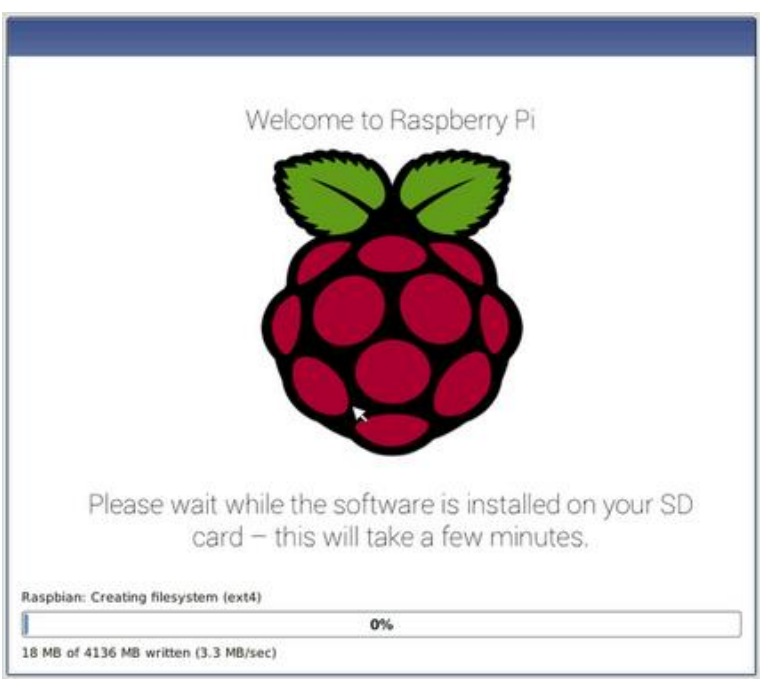

Kada se Raspbian instalira, klikni OK i tvoj će se Raspberry Pi ponovno pokrenuti (restart), a Raspbian će se instalirati (boot up).

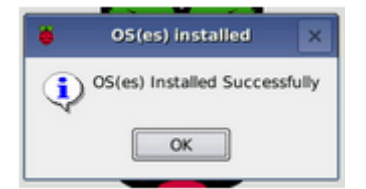

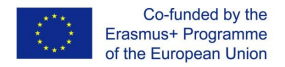

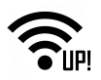

## <span id="page-10-0"></span>**4. Priključivanje perifernih jedinica**

Pronađi USB priključak za svog miša i priključi miša na jedan od USB priključaka ili portova na Raspberry Pi-u (nije važno na koji).

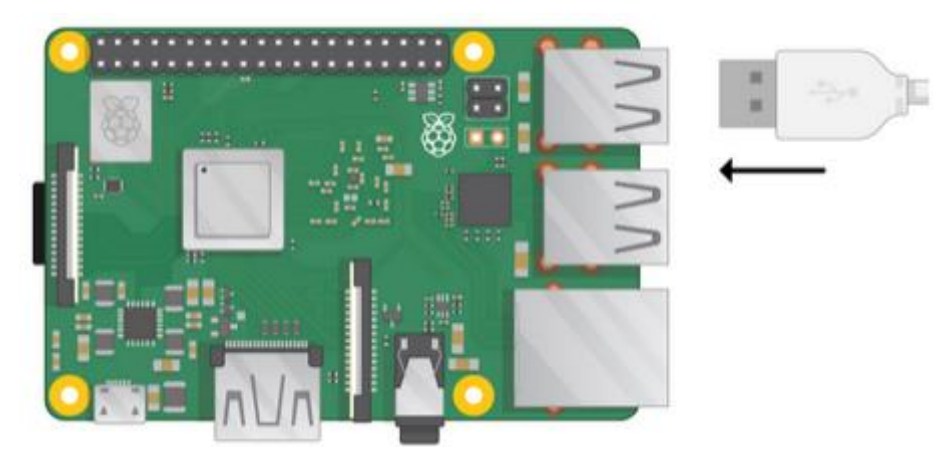

Priključi tipkovnicu na isti način.

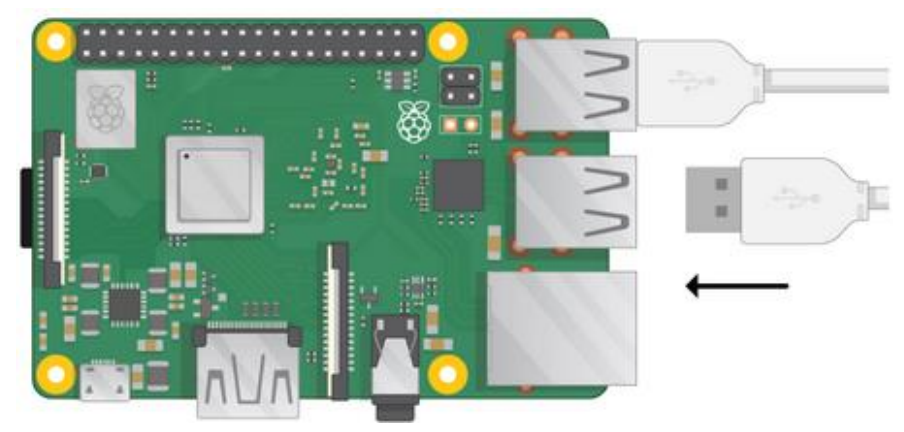

Pogledaj HDMI priključak (port) na Raspberry Pi-u — vijdet ćeš da je on s gornje strane dugačak i ravan.

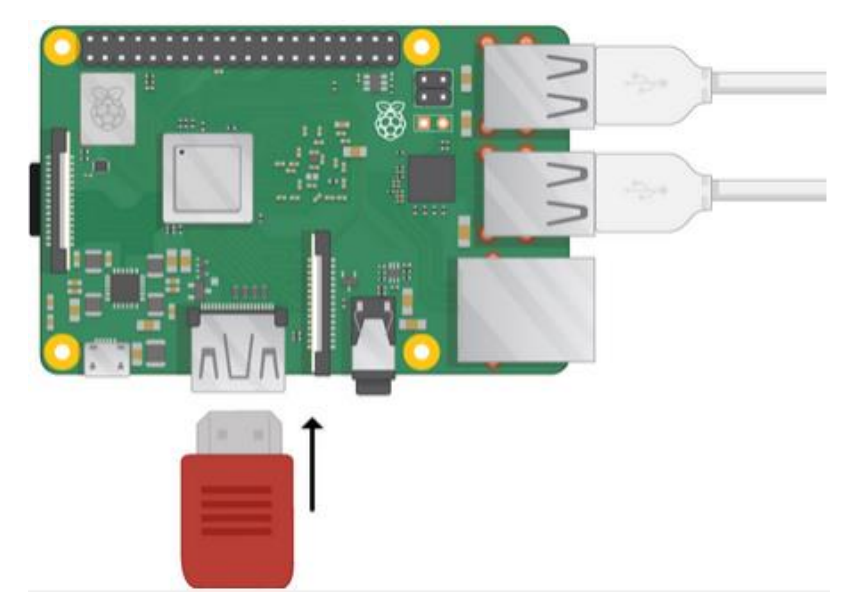

- Provjeri da li ti je ekran priključen u utičnicu na zidu i uključen.
- Priključi kabel ekrana na Pi-jev HDMI priključak (port) ako je potrebno koristi adapter.

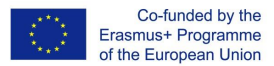

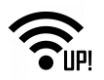

Još se ništa nije prikazalo.

 Ako želiš priključiti Pi na Internet preko Eterneta, uzmi Eternet kabel i uključi jednu stranu kabela na eternetski priključak (port) na Raspberry Pi-u, a drugu na eternetsku utičnicu u zidu ili na tvom internetskom usmjerniku. To ti neće trebati, ako misliš koristiti bežičnu vezu (WiFi) ili ako se ne želiš priključivati na Internet.

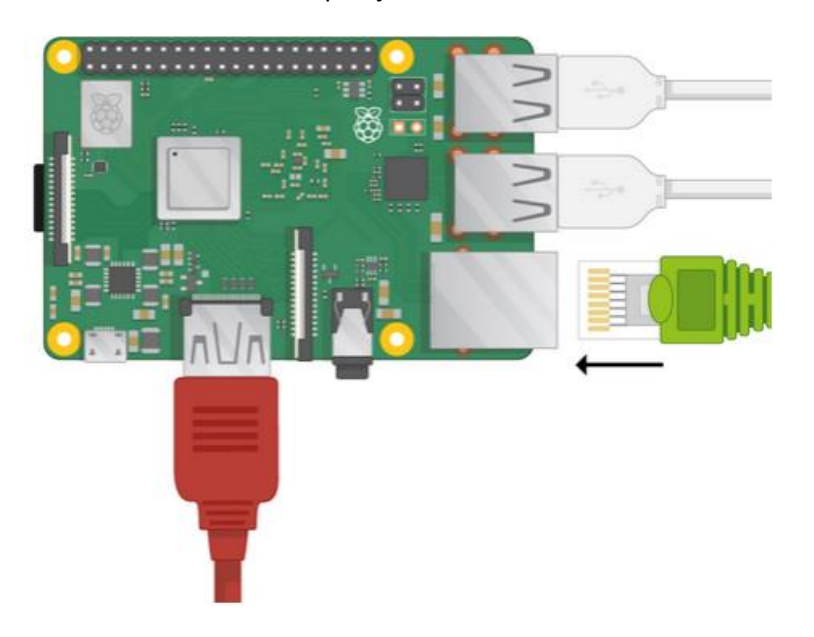

Čut ćeš zvuk sa svog ekrana ako ima zvučnike ili ako imaš slušalice ili zvučnike možeš ih priključiti na audio priključak ili jack.

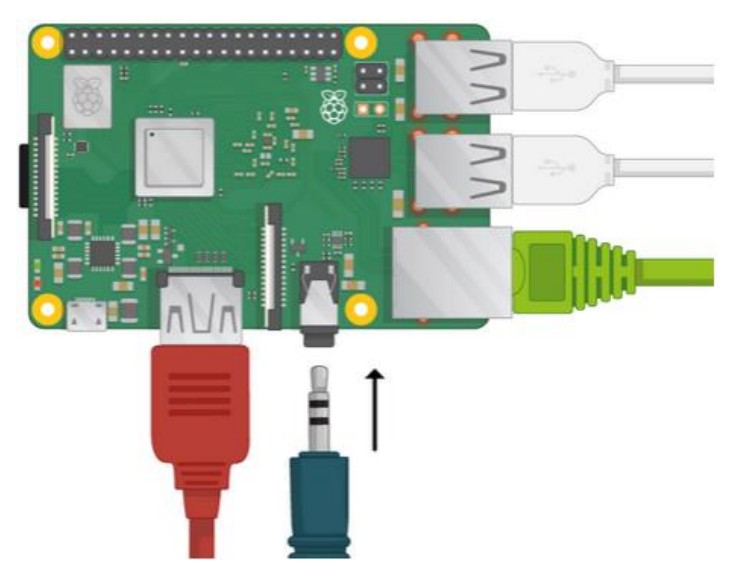

Vidjet ćeš da je gornja strana mikro USB energetskog priključka duža i ravna.

Uključi napajanje u utičnicu i priključi ga na mikro USB energetski priključak.

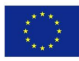

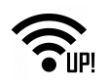

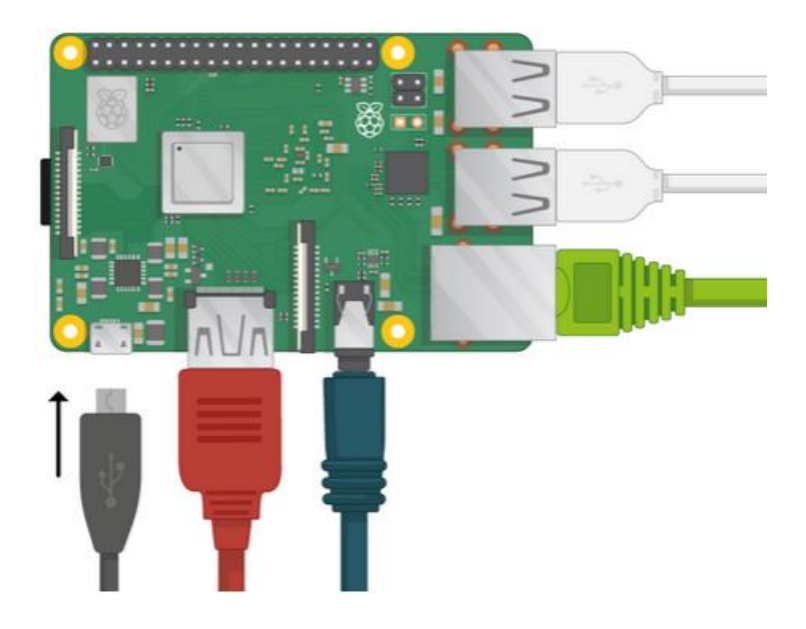

## <span id="page-12-0"></span>**5. Dovršetak postavki**

Kada pokreneš svoj Raspberry Pi po prvi puta, iskočit će aplikacija dobrodošlice u Raspberry Pi koja će te voditi kroz inicijalne postavke.

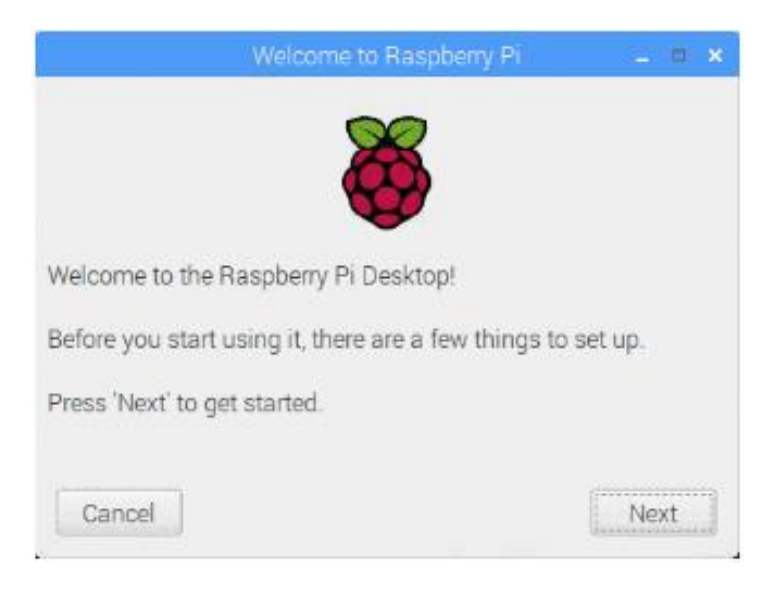

Klikni dalje (**Next)** da pokreneš podešavanje postavki.

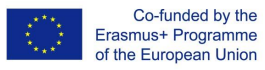

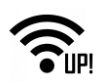

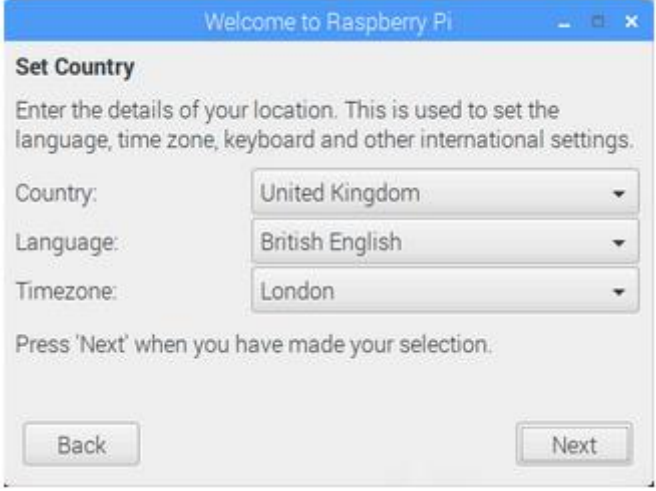

Odredi svoju državu (**Country)**, jezik (**Language)** i vremensku zonu (**Timezone)**, a zatim ponovno klikni dalje (Next).

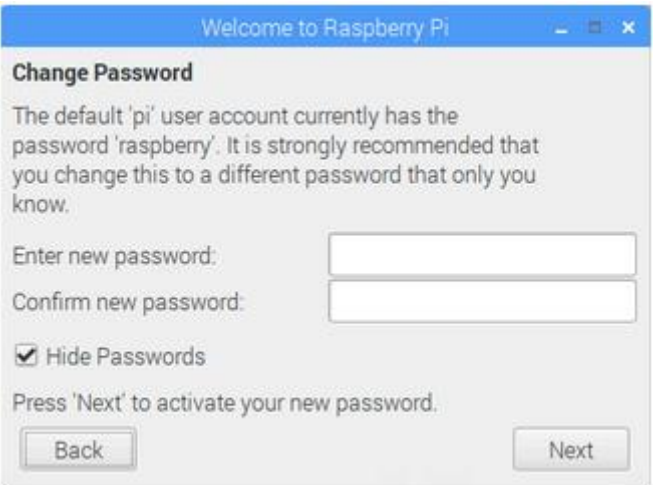

Unesi novu zaporku za svoj Raspberry Pi i klikni dalje (Next).

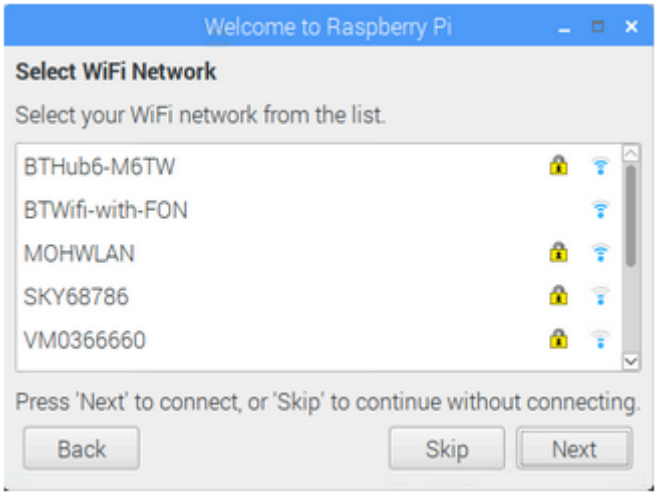

Priključi se na svoju bežičnu (WiFi) mrežu odabirom njezinog imena i unosom zaporke, te klikom dalje (Next).

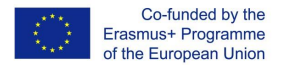

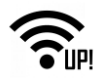

**Napomena**: ako se tvoj model Raspberry Pi-a ne može spojiti bežično, nećeš vidjeti ekran.

 Klikni dalje (Next) i dopusti čarobnjaku (wizard) da provjeri ažurirane podatke Raspbiana i da ih instalira (to bi moglo malo potrajati).

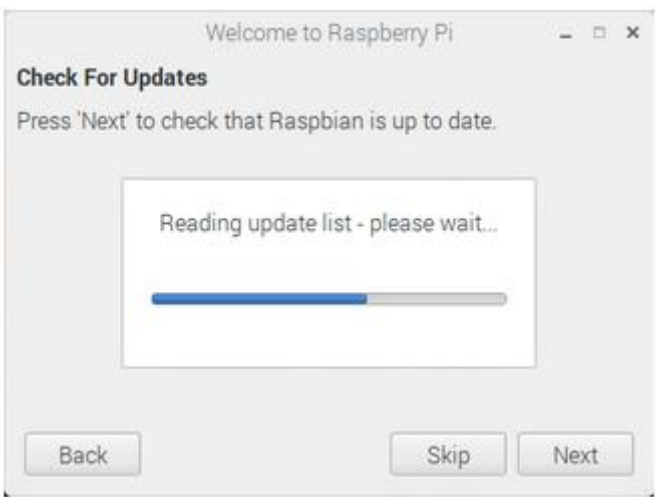

Klikni gotovo (Done) ili ponovno pokreni aplikaciju (Reboot) da dovršiš postavke.

**Napomena**: ponovno pokretanje (reboot) će biti potrebno samo ako je potrebno ažuriranje.

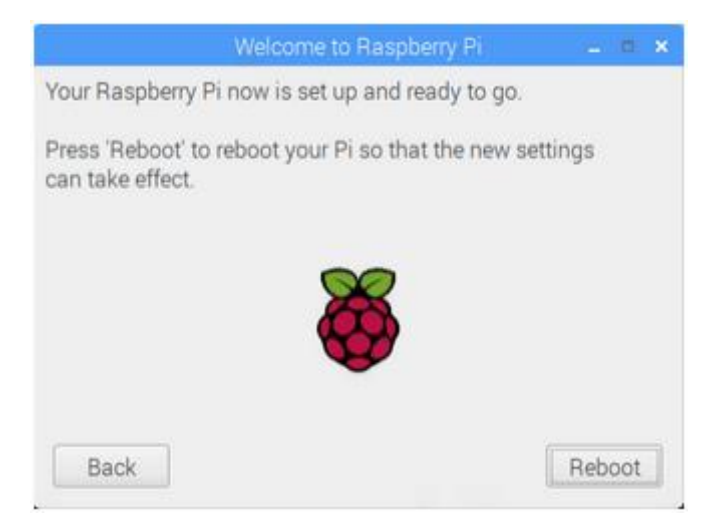

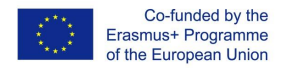

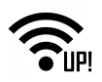

### <span id="page-15-0"></span>**6. Cayenne – IoT-ov oblak**

Cayenne je najbolji u svojoj klasi. To je IoT-ov alat za izgradnju projekata kojim se hvataju i ispuštaju elementi, te se na taj način omogućava graditeljima brzo kreiranje i udomljavanje (host) projekata koji uključuju njihove priključene uređaje. Cayenne je posebno projektiran za Internet stvari. Može se koristiti za daljinsko upravljanje sklopovljem, za prikazivanje podataka sa davača, pohranjivanje podataka, analiziranje podataka te za mnoge druge stvari.

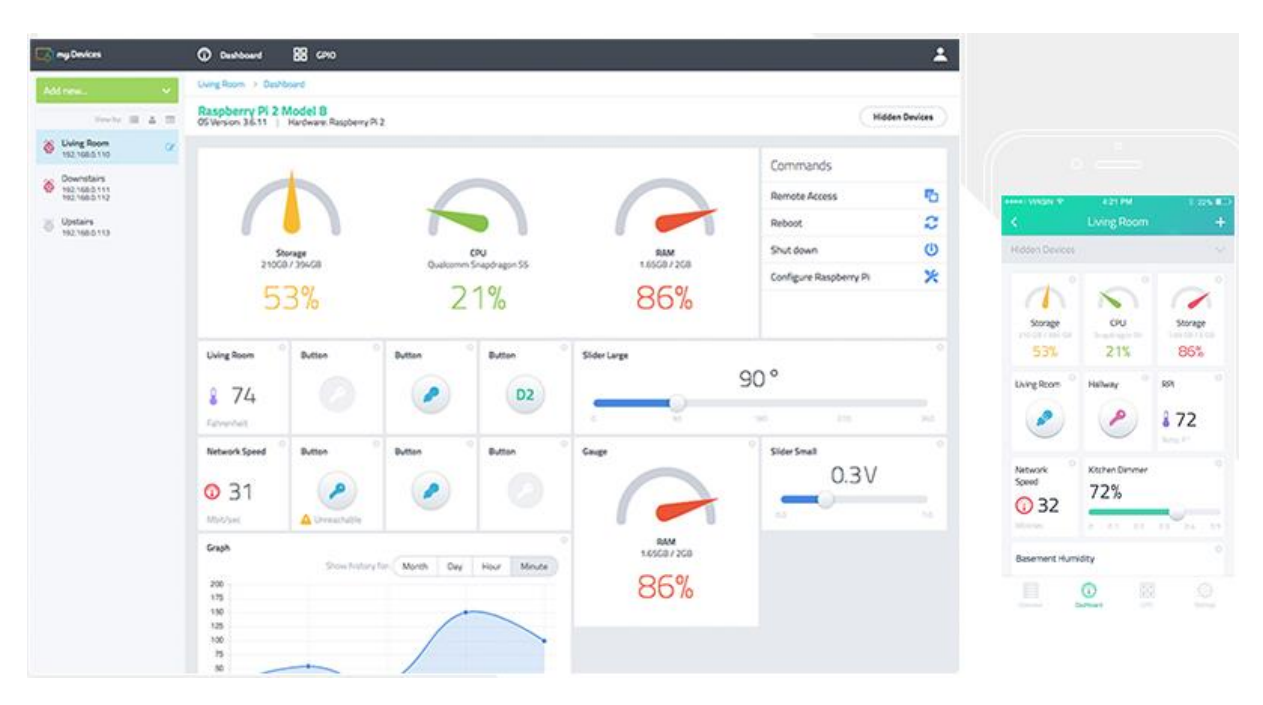

Platforma se sastoji od nekoliko važnijih komponenti:

- **Cayenne aplikacija (App)** pomoću koje možeš postavljati i upravljati svojim IoT projektima korištenjem uređaja za uzimanje i ispuštanje elemenata iz aplikacije.
- **Cayenne mrežna upravljačka ploča (Online Dashboard)** koristi preglednik (browser) za definiranje postavki i upravljanje tvojim IoT projektima.
- **Cayenne oblak (Cloud)**  je odgovoran za obradu i pohranu podataka o uređajima, korisnicima i davačima, te za komande, akcije, okidanja i upozorenja.
- **Cayenne agent** omogućava komunikaciju s poslužiteljem, agentom i sklopovljem radi provođenja ulaznih i izlaznih komandi, akcija, okidanja i upozorenja.

Svaki put kada pritisneš gumb s aplikacije Cayenne ili upravljačku ploču (dashboard) na mreži, naredba putuje do Cayenne oblaka gdje se obrađuje i pronalazi put do tvog sklopovlja. Na isti način radi i u suprotnom smjeru. Možeš koristiti i mobilnu aplikaciju Cayenne ili upravljačku ploču (dashboard) na mreži, što ti je draže. Bilo kakve promjene koje napraviš na sklopovlju s mobilne aplikacije će se vidjeti kada budeš pregledavao (pregledavala) upravljačku ploču (dashboard) na mreži i obrnuto.

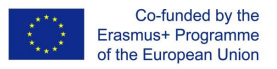

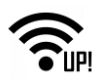

#### <span id="page-16-0"></span>**6.1 Značajke**

- Priključivanje korištenjem Eterneta, bežičnog povezivanja (Wi-Fi) i mobitela (samo za mobilne aplikacije)
- Istraži i postavi Raspberry Pi-eve na mrežu (smo Eternetom ili bežično (Wi-Fi))
- Upravljačka ploča (dashboard) koja se može prilagoditi koriniku uređajima za hvatanje i ispuštanje (drag and drop widget)
- Daljinski pristup, ponovno pokretanje (reboot) i isključivanje Pi-a
- Dodavanje i upravljanje davačima, pokretačima (actuators) i ekstenzijama koje su priključene na Raspberry Pi-eve
- Konfiguriranje okidača za Pi-eve, davače i pokretače
- Postavljanje i primanje upozorenja o limitima elektronskom poštom (email) i tekstualnim porukama
- Povijesni podaci ekrana i davača
- Daljinsko ispitivanje i konfiguriranje sklopovlja korištenjem GPIO-a
- Uskoro dolazi! Postavljanje aktivnosti i komandi koje se ponavljaju.

#### <span id="page-16-1"></span>**6.2 Hajmo početi**

Ovaj će ti vodič pomoći da počneš koristiti Cayenne u svega nekoliko minuta. Brzo ćemo se upoznati sa slijedećim:

- Kreiranje tvog računa
- Instalacija i postavljanje Cayenna preko teminala
- Konfiguracija tvog prvog davača (temperature)
- Konfiguracija tvog prvog pokretača (LED sklopke)
- Postavljanje okidanja
- Priprema platforme Raspberry Pi

#### <span id="page-16-2"></span>**6.2.1 Raspberry Pi pod naponom**

Priključi energetski adapter na Raspberry Pi i priključi Pi na Internet uz pomoć eternetskog kabela. Ili ako si već postavio bežičnu vezu skopovnim ključem (Wi-Fi dongle setup), možeš ga priključiti i na taj način.

Provjeri da li je operativni sustav Raspbian instaliran. Cayenne radi s inačicama Raspbian operativnog sustava Wheezy i Jessy. Molim te, provjeri, je li jedan od njih pred-instaliran.

Napomena: Ne trebaš mijenjati ništa u konfiguraciji Pi uređaja. Cayenne automatski rukuje postavkama i konfigurirat će tvoj Pi za korištenje. Međutim, ti bi trebao povećati sustav datoteka na memorijskoj (flash) kartici ako treba.

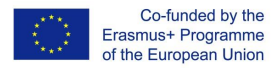

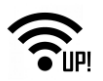

#### <span id="page-17-0"></span>**6.2.2 Kreiranje računa Cayenne IOT**

Kako bi koristio mrežnu upravljačku ploču, moraš se prvo prijaviti za besplatan račun. Ako si želiš kreirati račun, otiđi na Cayenne-ovu prijavnu stranicu (Sign Up page). Na prijavnoj stranici ("Sign Up" page) unesi svoje ime, elektronsku adresu (email) i kreiraj zaporku.

Poveznica za Cayenne – moji uređaji (my Devices):<https://mydevices.com/cayenne/signup/>

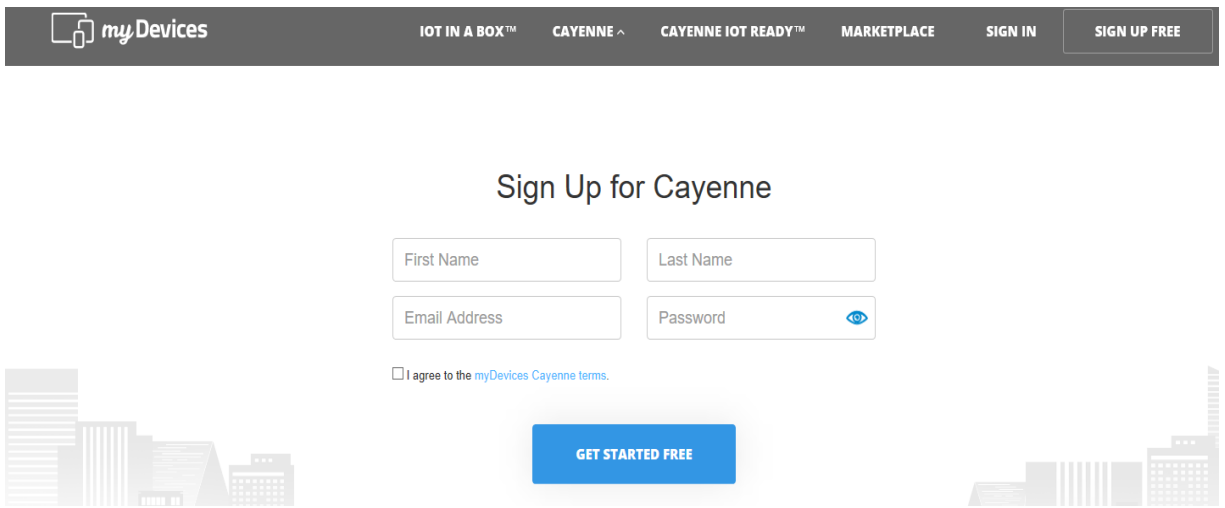

Nakon kreiranja računa, možeš nastaviti s instaliranjem Cayenne-a na svoje uređaje Raspberry Pi. Prvo dodaj novi uređaj /(widget) s upravljačke ploče i odaberi Raspberry Pi.

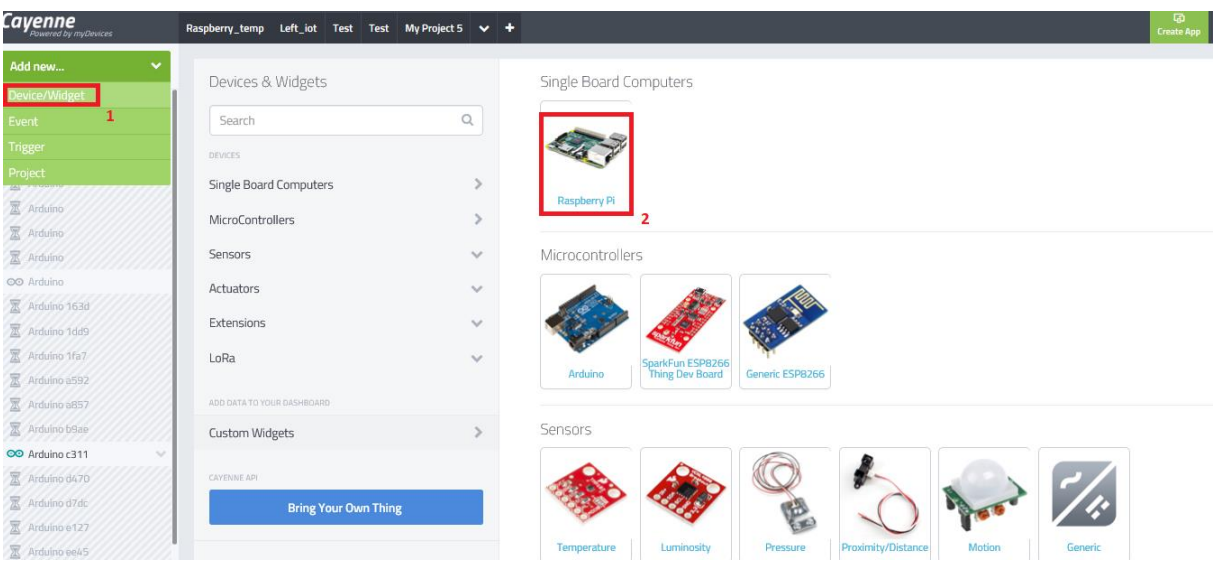

#### <span id="page-17-1"></span>**6.2.3 Instaliranje i postavljanje Cayenea preko terminala**

Ako želiš učitati i instalirati svoje uređaje s Cayenne-a (myDevices Cayenne) na svoj Pi, koristi terminal na svom Pi-u ili SSH-u. Pokreni slijedeće komande:

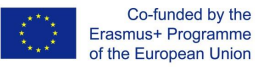

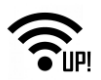

```
wget https://cayenne.mydevices.com/dl/rpi c9ufy
9tgow.sh
sudo bash rpi c9ufy9tgow.sh -v
```
Ako želiš upravljati svojim uređajem Raspberry Pi korištenjem mrežne upravljačke ploče, moraš instalirati Cayenne na uređaj. Upute za instaliranje Cayenne-a na tvoj uređaj su isto tako prikazane na Cayenneovoj upravljačkoj ploči.

Čim započne instalacijski postupak, odmah će se pojaviti instalacijski ekranski prikaz. Na njemu možeš pratiti tijek instalacijskog postupka.

Cayenne će se instalirati na tvoj Raspberry Pi u 4 koraka:

- 1. korak: Instalacija biblioteka
- 2. korak: Instalacija agenta
- 3. korak: Instalacija programa (softvera)
- 4. korak: Instalacija pokretača (drivera)

Ovo može trajati do 10 minuta.

Čim se instalacijski postupak završi, automatski će se pojaviti mrežna upravljačka ploča i Raspberry Pi će biti spreman za korištenje!

#### <span id="page-18-0"></span>**6.2.4 Korištenje upravljačke ploče za uzimanje i ispuštanje (drag and drop dashboard) za upravljanje svime**

Čim instaliraš Cayenne, na svom ćeš Pi-u odmah vidjeti Cayenne-ovu upravljačku ploču kojom možeš kupiti i ispuštati elemente i koju si možeš prilagoditi prema sojim potrebama. Uz Cayenne se sve pretvara u uređaj (widget) koji ti omogućava izmjenu izgleda i raspoređivanje stvari kako bi sve maksimalno prilagodio sebi.

Možeš obuhvatiti:

- Pregled iskorištenosti CPU-a, RAM-a i pohrane
- Daljinski pristup, ponovno pokretanje i isključivanje tvog Pi-a
- Konfiguriranje sklopovlja uz pomoć kontrola GPIO
- Konfiguriranje postavki Raspberry Pi-a
- Prilagođavanje tipa i izgleda uređaja (widgeta)
- Dodavanje uređaja kao što su davači, pokretači (npr. svjetla, motori) i ekstenzija
- Konfiguriranje okidača za Pi-eve, davače i pokretače
- Planiranje aktivnosti i komandi

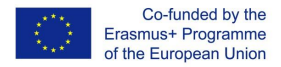

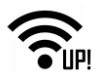

### <span id="page-19-0"></span>**7. Projekt vremenske stanice Cayenne IoT**

Prije nego počneš s montažom, provjeri da li je Raspberry Pi isključen radi spajanja žica. Ako koristiš trakasti kabel GPIO, provjeri da li je naponska žica (koja se razlikuje od ostalih po boji) priključena u kut tvog Raspberry Pi-a na vrhu tvoje Pi nožice (cobbler). Projekt vremenske stanice će se sastojati od platforme Rasberry Pi i davača za mjerenje temperature, vlage, CO2, jačine svjetla i od releja 223/12V. Kreirat će se i okidači za željene scenarije uz pomoć navedenih davača i pokretača.

#### <span id="page-19-1"></span>**7.1 Priključivanje davača DHT11 ili DHT 22**

Davači DHT 11 i DHT 22 se koriste za mjerenje temperature i vlage i mogu se priključiti na mnoge platformi kao što su Arduino i Raspberry Pi. Postoje 2 modela navedenih davača s tri ili četiri žičana priključka na Raspberry Pi.

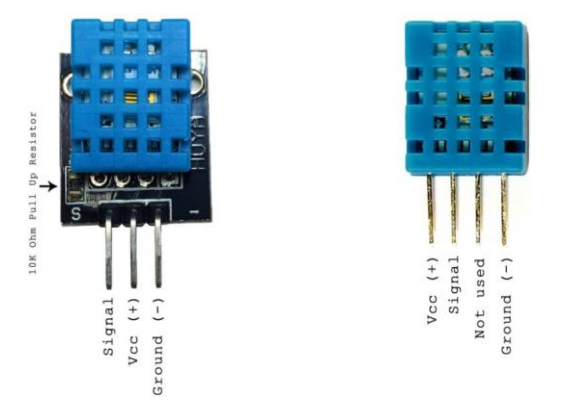

Na ovom će se projektu temperatura i vlaga očitavati s davača DHT11, odnosno DHT22, a vrijednosti će se slati Cayenne-u uz pomoć MQTT-a. Morat ćeš instalirati Python MQTT klijenta i Adafruit DHT davačevu biblioteku za rad ovih tekstualnih komandi (script). Instaliraj sve programske zahtjeve koji prethode koristeći donje komande i upiši ih u Raspberry Pi terminal:

```
sudo pip install paho-mqtt
sudo apt-get install build-essential python-dev python-openssl
git clone https://github.com/adafruit/Adafruit Python DHT.git
cd Adafruit Python DHT
sudo python setup.py install
```
Ožiči DHT11 prema donjoj slici. Otpornik je od 4.7k. Nije važno koji ćeš GPIO nastavak (pin) priključiti. U donjem primjeru sam koristio GPIO nastavak (pin) 17. Na DHT-u s tri priključka treba spojiti samo 5V, uzemljenje i signal (bez otpornika).

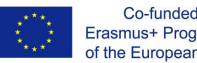

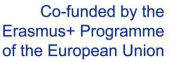

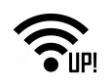

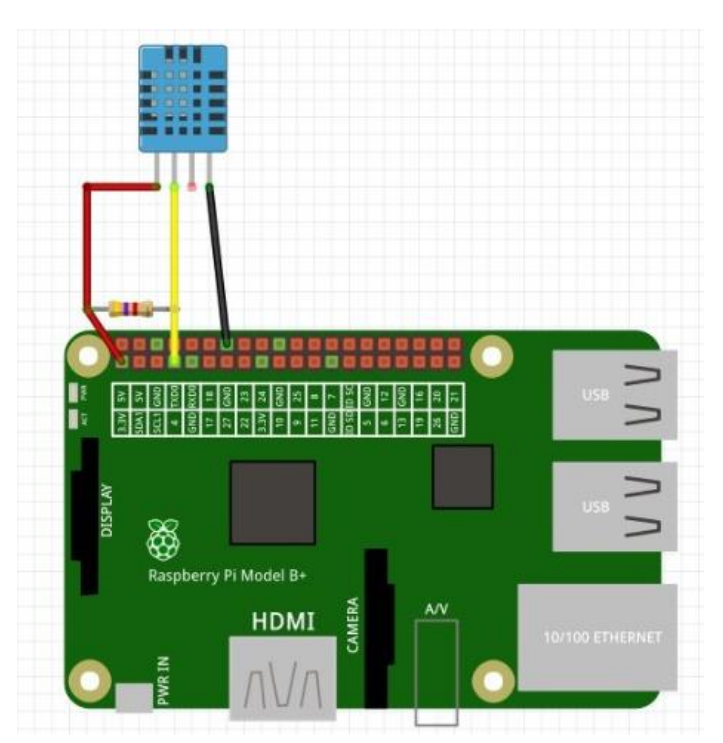

Na upravljačkoj ploči se nalazi mnoštvo davača i pokretača, ali se davači DHT 11 i DHT 22 ne nalaze na spisku, tako da ih treba dodati kao uobičajene (custom). Moramo dodati novi uređaj Device/Widget na Cayenne-ovoj upravljačkoj ploči i kliknuti na kućicu "Donesi svoju vlastitu stvar" ("Bring Your Own Thing").

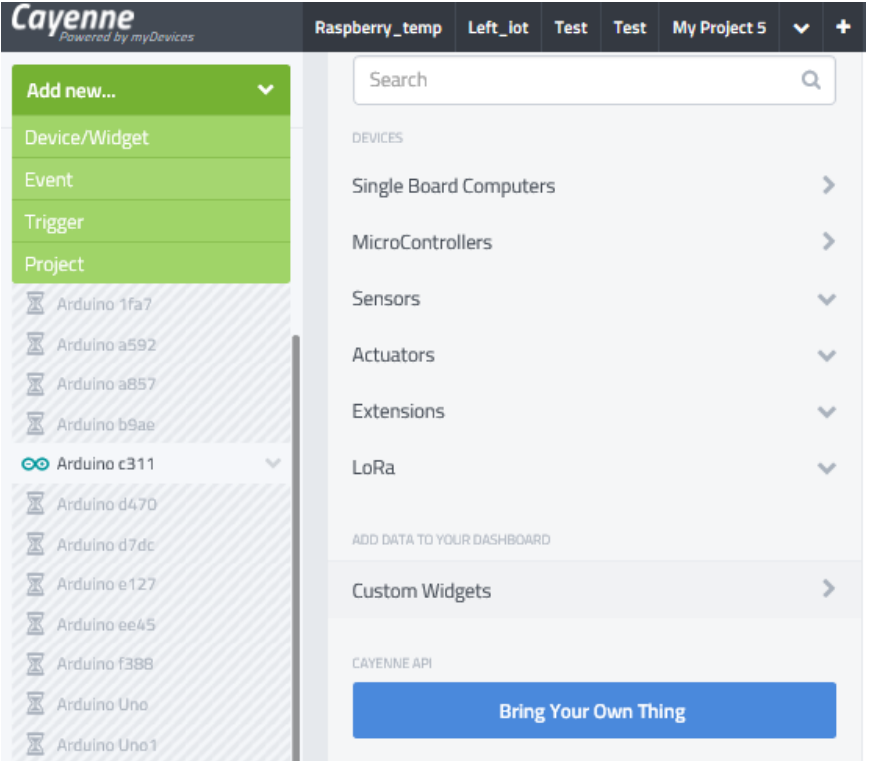

Nakon priključivanja davača DHT 11, moraš učitati tekst komandi (scripts) u Raspberry Pi radi komunikacije i da dobiješ vrijednosti preko poslužitelja. Zato sad moraš zapisati generirano MQQT-ovo korisničko ime, zaporku i identifikaciju klijenta (Client ID) za novi uređaj (davač DHT 11).

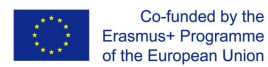

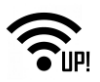

MOTT USERNAME:

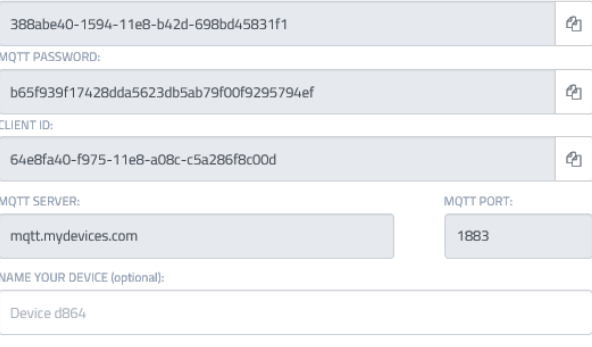

: \*.\* Waiting for board to connect...

Make sure.

A. Your device is powered on, and has Internet connectivity

B. Cayenne SDK is added to your tool chain/IDE

C. Use our sample code, then write, compile and flash your device

Slijedeći je korak upisivanje šifre za davač DHT 11 u Raspberry Pi. Na Pi-evom terminalu moraš upisati i spremiti slijedeći redak sa šiframa na /home/pi/python/tempsensor.py (put nije bitan, samo nemoj zaboraviti ažurirati put da se poklapa s tvojim tijekom slijedećih koraka) i upisati korisničko ime, zaporku i oznaku klijenta (redci 8, 9, 10) za uređaj. Možeš izbrisati redak DHT11 ili DHT22 ovisno o tome koji davač koristiš i dodati dodatne retke ako želiš provjeriti još koji davač. Redci topic\_dht će svi trebati jedinstvene kanale, pa pazi da posljednja znamenka u nizu bude jedinstvena "v1/username/things/clientid/data/1".

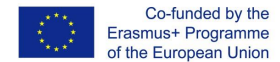

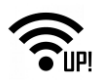

#### <span id="page-22-0"></span>**7.1.1 Kod davača DHT**

```
import paho.mqtt.client as mqtt
import time
import sys
import Adafruit DHT
time.sleep(30) #Sleep to allow wireless to connect before starting MQTT
username = "MQTT Username From Dashboard"
password = "MQTT Passsword From Dashboard"
clientid = "MQTT Client ID From Dashboard"
mqttc = mqtt.Client(client id=clientid)
mqttc.username_pw_set(username, password=password)
mqttc.connect("mqtt.mydevices.com", port=1883, keepalive=60)
mqttc.loop_start()
topic_dht11_temp = "v1/" + username + "/things/" + clientid + "/data/1"
topic_dht11_humidity = "v1/" + username + "/things/" + clientid + "/data/2"
topic_dht22_temp = "v1/" + username + "/things/" + clientid + "/data/3"<br>topic_dht22_temp = "v1/" + username + "/things/" + clientid + "/data/3"<br>topic_dht22_humidity = "v1/" + username + "/things/" + clientid + "/data/4"
while True:
     try:
          humidity11, temp11 = Adafruit_DHT.read_retry(11, 17) #11 is the sensor type, 17 is the GPIO pin number (not physical pin number)
          humidity22, temp22 = Adafruit_DHT.read_retry(22, 18) #22 is the sensor type, 18 is the GPIO pin number (not physical pin number)
          if temp11 is not None:
               temp11 = "temp,c=" + str(temp11)mqttc.publish(topic_dht11_temp, payload=temp11, retain=True)
          if humidity11 is not None:<br>humidity11 = "rel_hum,p=" + str(humidity11)
               mqttc.publish(topic_dht11_humidity, payload=humidity11, retain=True)
          if temp22 is not None: \frac{1}{2} = \frac{1}{2} = \frac{1}{2} = \frac{1}{2} = \frac{1}{2} = \frac{1}{2} = \frac{1}{2} = \frac{1}{2} = \frac{1}{2} = \frac{1}{2} = \frac{1}{2} = \frac{1}{2} = \frac{1}{2} = \frac{1}{2} = \frac{1}{2} = \frac{1}{2} = \frac{1}{mqttc.publish(topic_dht22_temp, payload=temp22, retain=True)
          if humidity22 is not None:<br>humidity22 = "rel_hum,p=" + str(humidity22)
               mqttc.publish(topic_dht22_humidity, payload=humidity22, retain=True)
          time.sleep(5)
     except (EOFError, SystemExit, KeyboardInterrupt):
          mqttc.disconnect()
          sys.exit()
```
Za ispitivanje samo pokreni datoteku s pythonom /home/pi/python/tempsensor.py. Ako radi ispravno, trajno dodaj uređaj (widget) na upravljačku ploču (dashboard) klikom na + u gornjem desnom uglu. Dodaj datoteku s pythonom svom crontabu sa sudo crontabom -e, zatim utipkaj @reboot python /home/pi/python/tempsensor.py i spremi. Ponovno pokreni program (reboot) i trebao bi vidjeti vrijednosti koje se naseljavaju u tvoju upravljačku ploču MQTT. Ako želiš maknuti tekstualne naredbe (script), ponovno upotrijebi komandu sudo crontab -e, te ili stavi ljestve # ispred retka @reboot koji si dodao ili ga potpuno izbriši.

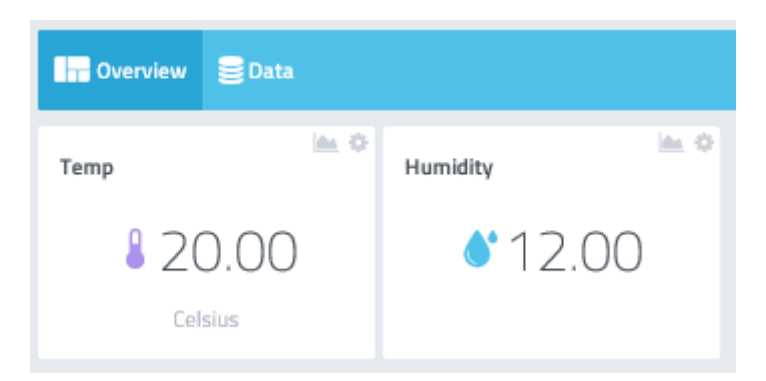

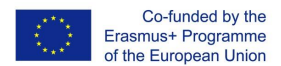

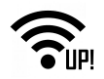

#### <span id="page-23-0"></span>**7.1.2 Dodavanje temperaturnog okidača (trigera) – obavještavanje emailom**

Cayenne-ov poslužitelj isto tako ima i okidače za priključene uređaje. Mi ćemo dodati temperaturni okidač (triger) i postavit ćemo ga za slanje obavijesti na željenu adresu elektroničke pošte (e-mail) kada temperatura prijeđe 28°C. Na Cayenne-ovoj upravljačkoj ploči (dashboard), dodaj novi okidač (triger) i nazovi ga "Upozorenje radi temperature".

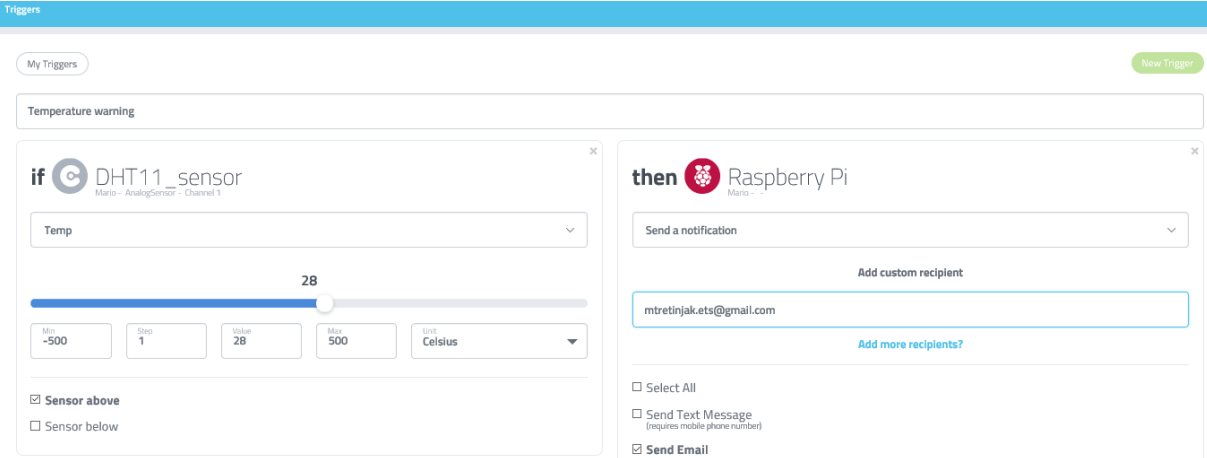

Zatim ćeš dovući i ispustiti uređaj davača DHT11\_sensor pod uvjet "ako" i postaviti ga na željenu vrijednost za upozorenje radi temperature (iznad 28°C). Odvuci uređaj Raspberry Pi pod uvjet "tada" i postavi adresu elektronske pošte zajedničkog primatelja prema prikazu na gornjoj slici. Završi podešavanje okidača (trigera) klikom na "pohrani" (save) na gumbu koji se nalazi u desnom donjem uglu ekrana. Okidač (triger) je postavljen i kada temperatura prijeđe definiranu vrijednost, Cayenne će poslati obavijest o tome na adresu elektronske pošte primatelja.

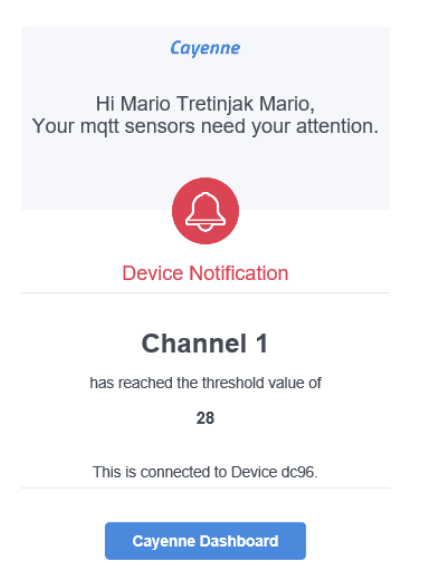

Projektu možeš dodati i okidač za vlagu. Ako vrijednost vlage dosegne iznos od 80, Cayenne će poslati obavijest na adresu elektronske pošte primatelja.

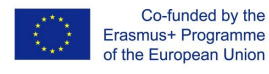

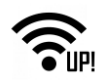

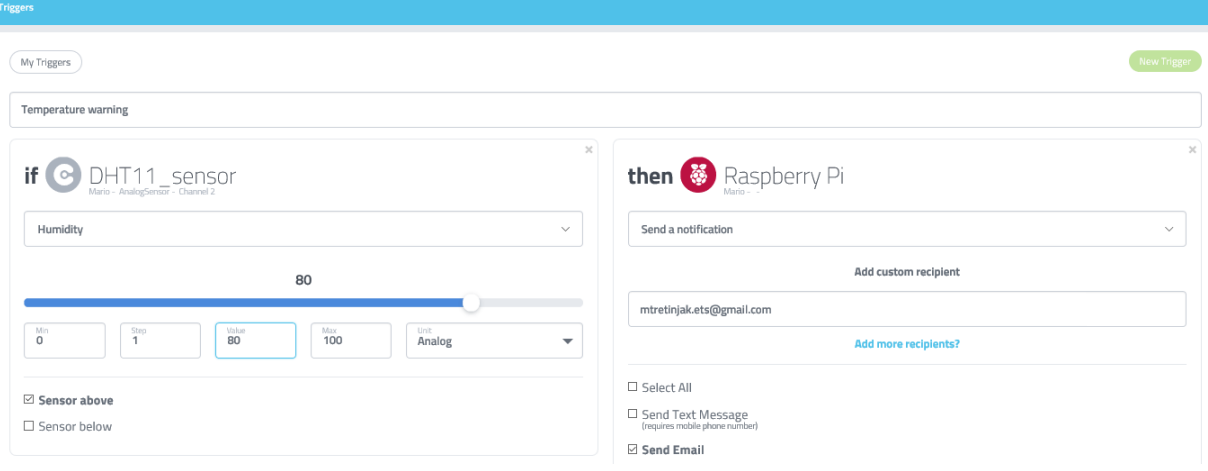

#### <span id="page-24-0"></span>**7.2 Priključivanje davača za jačinu svjetlosti**

Otpornik ovisan o svjetlu, koji je poznat i pod imenom LDR davač, najvažniji je dio opreme u našem strujnom krugu. Bez njega ne bismo mogli otkriti da li je mrak ili je svjetlo. Na svjetlu će taj davač imati otpor od samo nekoliko stotina ohma, dok će u mraku imati otpor od nekoliko megaohma.

Otpornik se nalazi u našem strujnom krugu, pa možemo mjeriti otpor LDR davača. Otpornik u biti radi kao baterija, odnosno puni se kada prima snagu, a kada prestane primati snagu, onda se prazni. Kada koristimo otpornik u seriji s davačem LDR, možemo izračunati koliki je otpor LDR-a, te na osnovu toga možemo zaključiti da li se nalazi na svjetlu ili u mraku.

Izgradi strujni krug davača svjetlosti na ispravan način slijedeći donje korake ili prema strujnoj shemi koja se nalazi ispod tih koraka. Navedeni se koraci odnose na fizičke brojeve nastavaka (pinova) (logičkim redom).

- 1. Prvo priključi nastavak (pin) #1 (3v3) na pozitivnu šinu utične ploče (breadboard)
- 2. Zatim priključi nastavak (pin) #6 (uzemljenje) na šinu uzemljenja utične ploče (breadboard)
- 3. Sada postavi davač LDR na ploču, a žica neka ide s jednog kraja do pozitivne šine
- 4. S druge strane davača LDR postavi žicu koja vodi natrag na Raspberry Pi. Zakvači je na nastavak (pin) #7
- 5. Na kraju postavi otpornik sa žice na negativnoj šini na utičnu ploču (breadboard). Pazi da ne priključiš negativni nastavak (pin) otpornika na negativnu šinu.

Sad smo spremni za prelazak na Pythonov kod. Ako imaš bilo kakvih problema sa strujnim krugom, pogledaj donju shemu.

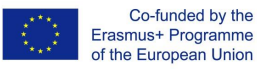

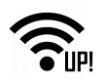

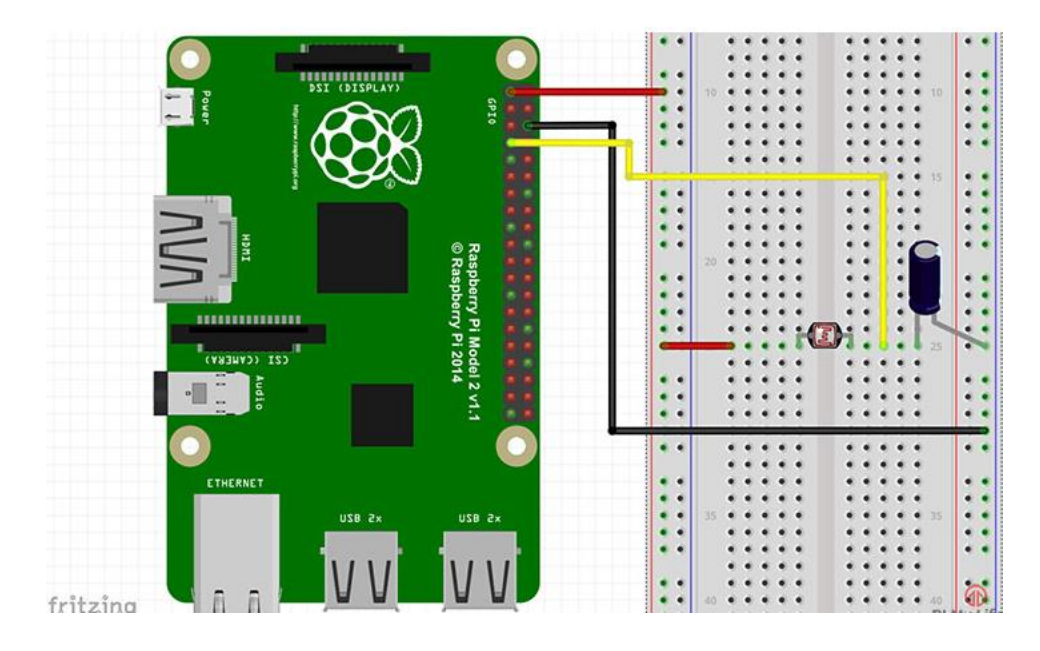

#### <span id="page-25-0"></span>**7.2.1 Pythonov kod**

Kod za ovaj projekt je napisan da bi se grubo odredilo da li je svjetlo, sjena ili je kompletan mrak.

Najveći je problem što Pi nema analognih nastavaka (pin). Svi su nastavci (pin) digitalni, tako da se ne može precizno mjeriti variranje otpora na našem ulazu. Ovaj nedostatak analognih nastavaka (pin) nije bio problem s davačima koji zahtijevaju 2 stanja, dok za analogne vrijednosti moramo mjeriti vrijeme koje je potrebno da se otpornik napuni i da pošalje visinu nastavka (pina).

```
\perp#!/usr/local/bin/python
 \overline{2}\overline{3}import RPi.GPI0 as GPI0
 \sqrt{4}import time
 \mathsf Simport paho.mqtt.client as mqtt
 6
       import sys
 \overline{I}time.sleep(10)
 \, 8 \,\mathcal Gusername = "388abe40-1594-11e8-b42d-698bd45831f1"
10
      password = "b65f939f17428dda5623db5ab79f00f9295794ef"11clientid = "e0306ef0-fc94-11e8-a056-c5cffe7f75f9"12
13
      mqttc = mqtt.Client(client id=clientid)
14mqttc.username_pw_set(username, password=password)
15
      mqttc.connect("mqtt.mydevices.com", port=1883, keepalive=60)
16
      mqttc.loop_start()
```
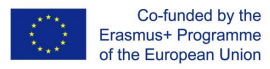

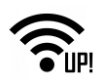

```
17
18
      topic_light = "v1/" + username + "/things/" + clientid + "/data/1"
19
20
      GPIO.setmode(GPIO.BOARD)
2122
      pin_to_circuit = 1523
24
    ⊟def rc_time(pin_to_circuit):
25
          count = \theta26
27
          GPIO.setup(pin_to_circuit, GPIO.OUT)
28
          GPIO.output(pin_to_circuit, GPIO.LOW)
29
          time.sleep(0.1)30
31
          GPIO.setup(pin_to_circuit, GPIO.IN)
32
33
          white(GPI0.input(pin_to_circuit) == GPIO.LOW):白
34
              count+=135
36
          return count
37
38
    \boxminustry:
          while True:
39
    白
40
              final = rc_time(pin_to_circuit)
41
              print final
42
              if final is not None:
    白
43
                  final = "light, l = " + str(final)44
                  mqttc.publish(topic light, payload=final, retain=True)
45
              time.sleep(10)46
    except KeyboardInterrupt:
47
          pass
48
    Hfinally:
49
          GPIO.cleanupO50
          mqttc.disconnect()
51
          sys.exit()
```
Za početak ćemo uvesti paket GPIO koji će nam trebati za komunikaciju s nastavcima (pinovima) GPIO. Moramo uvesti i vremenski paket, tako da u slučaju potrebe možemo staviti tekstualni opis (skript) na spavanje. Postavljanje GPIO načina rada u GPIO.BOARD znači da će se svo numeriranje koje je korišteno u tom opisu (skriptu) odnositi na fizičko numeriranje nastavaka (pinova). Za priključeni uređaj moramo zapisati korisničko ime, zaporku i klijenta s Cayenne-ove upravljačke ploče (Dashboard) (Cayenne API – Donesi svoju vlastitu stvar).

Budući da imamo samo jedan nastavak (pin) za ulaz/izlaz, moramo postaviti samo jednu varijablu. Postavi tu varijablu na broj nastavaka (pinova) koji funkcioniraju kao ulazno/izlazni nastavak (pin) 15. Potom imamo funkciju koja se zove rc time i koja treba parametar, odnosno broj pina u strujnom krugu. Tom se funkcijom pokreće varijabla koja se zove brojanje (count). Kada nastavak (pin) ode na gornji limit ovu ćemo vrijednost promijeniti. Tada ćemo postaviti naš nastavak (pin) da radi kao ulaz, te ćemo ga podesiti na donji limit. Tada će naše tekstualne komande (skript) spavati 10ms.

Nakon toga ćemo postaviti nastavak (pin) da predstavlja ulaz, a zatim ćemo unijeti cijelu petlju. Ostat ćemo u toj petlji sve dok nastavak (pin) ne ode na gornji limit. To će biti kada se kondenzator napuni do oko 3/4. Kada nastavak (pin) ode gore, vratit ćemo izbrojanu vrijednost na glavnu funkciju. Tu vrijednost možeš koristiti za uključivanje i isključivanje LED žaruljice, aktiviranje nečeg drugog ili

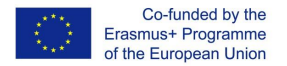

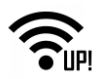

bilježenje podataka i održavanje statistike za bilo koju varijaciju na svjetlu.

Kod se može upisati ili učitati sa Github.com:

```
git clone https://github.com/pimylifeup/Light Sensor/
cd ./Light Sensor
```
Alternativno možeš kopirati i prilijepiti kod. Samo pazi da ti je datoteka **pythonov tekstualni zapis (skript)**.

sudo nano light sensor.py

Kada si gotov (gotova) s tom datotekom, jednostavno upotrijebi ctrl x, pa y čime ćeš pohraniti atoteku i izaći.

I na kraju pokreni kod uz pomoć slijedeće komande:

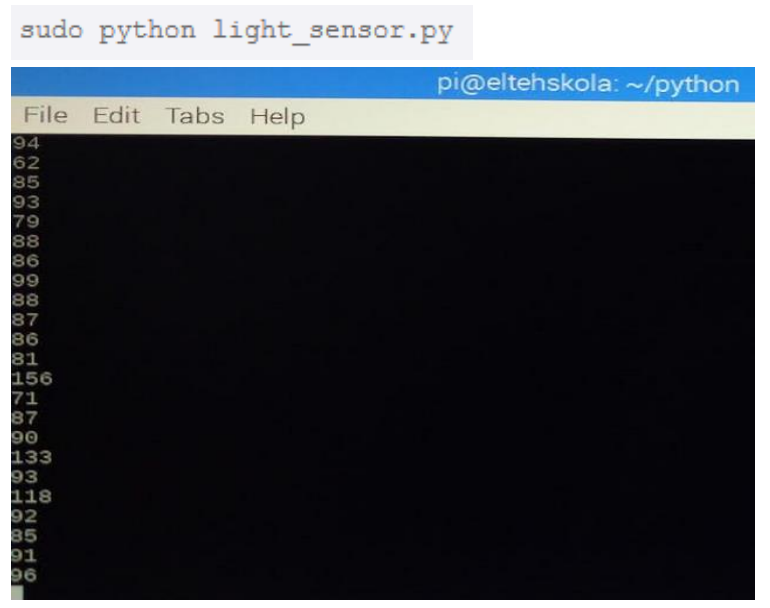

Nakon nekoliko sekundi će se pojaviti ikona na Cayenne-ovoj upravljačkoj ploči (Dashboard) s indikacijom visokog stanja.

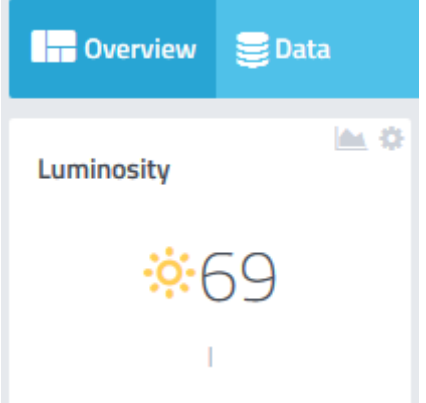

Indikacija razine svjetlosti je između 0 (jaka svjetlost) i 5000 (tama). Podatak o razini svjetlosti se može koristiti za mnoge zadatke, kao što je alarm kojeg aktivira svjetlost.

**Alarm kojeg aktivira svjetlost** – koristi otpornik koji ovisi o svjetlu (LDR) za detekciju početka

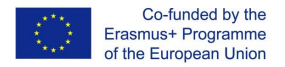

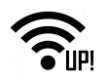

osvjetljavanja, tako da možeš postaviti zvuk da te probudi. Alarm se može postaviti da bude sve glasniji i glasniji, kako se svjetlost pojačava.

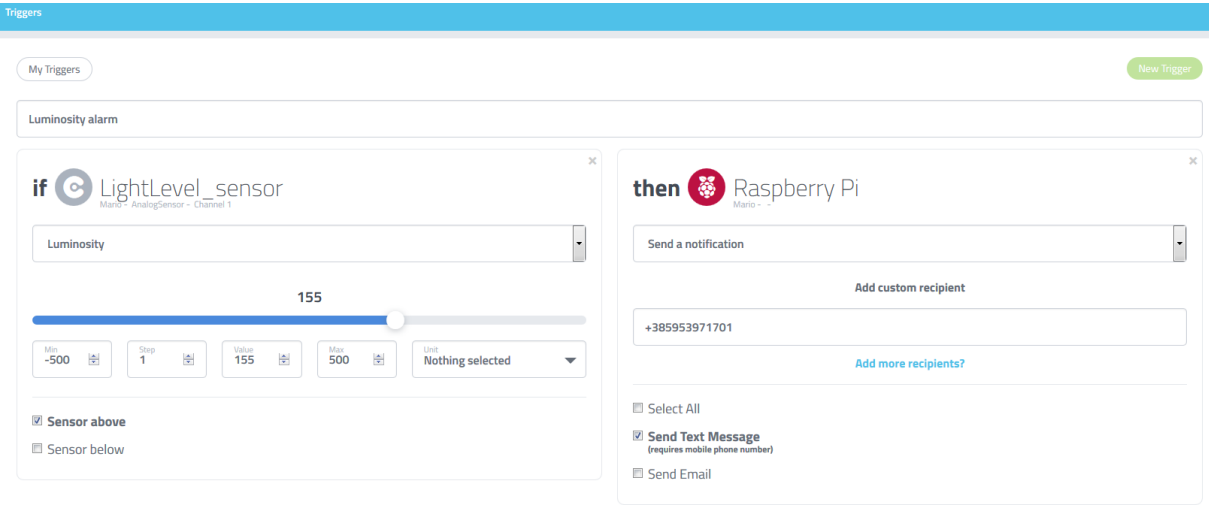

#### <span id="page-28-0"></span>**7.3 Priključivanje davača CO2**

Svi davači MQ-X vraćaju analogne signale koji se ne mogu lagano očitati s Raspberry Pi-a. Kao mogućnost, može se koristiti Arduino ili analogno digitalni pretvarač (ADC)za Raspberry Pi, koji se može očitavati preko busa I2C. Povrh toga, trebat će ti i pretvarač logičke razine za priključivanje 3,3V na 5V. Za izvršavanje projekta s platformom Raspberry Pi potrebna nam je slijedeća oprema:

- Analogno digitalni pretvarač (8 priključaka ili portova) MCP3008
- Pretvarač logičke razine 5V na 3,3V
- $\bullet$  Davač CO<sub>2</sub>
- Kratkospojnik.

#### *Analogno digitalni pretvarač (8 priključaka ili portova) - MCP3008*

10 bitni analogno digitalni pretvarač (ADC) MCP3008 ima visoke radne karakteristike s niskom potrošnjom energije, a sve se to nalazi u malom paketu, što ga čini idealnim za ugrađene aplikacije upravljanja. MCP3008 karakterizira arhitektura uzastopnog približnog registriranja (SAR) i standardno industrijsko serijsko sučelje SPI što omogućava dodavanje 10-bitnog ADC kapaciteta bilo kojem mikro upravljaču ili kontroleru PIC®.

Karakteristike MCP3008 su 200k uzoraka u sekundi, 8 ulaznih kanala, niska potrošnja energije (5nA za tipičnu vruću rezervu, tipično aktivno 425µA) i dostupan je u paketima PDIP i SOIC sa 16 nastavaka (pinova). Aplikacije za MCP3008 obuhvaćaju dohvaćanje podataka, instrumentaciju i mjerenje, više kanalne uređaje za registraciju (loggers) , industrijska osobna računala (PC), motorizirano upravljanje, robotiku, industrijsku automatizaciju, pametne davače, prijenosnu instrumentaciju i medicinske aplikacije.

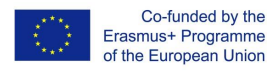

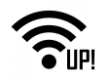

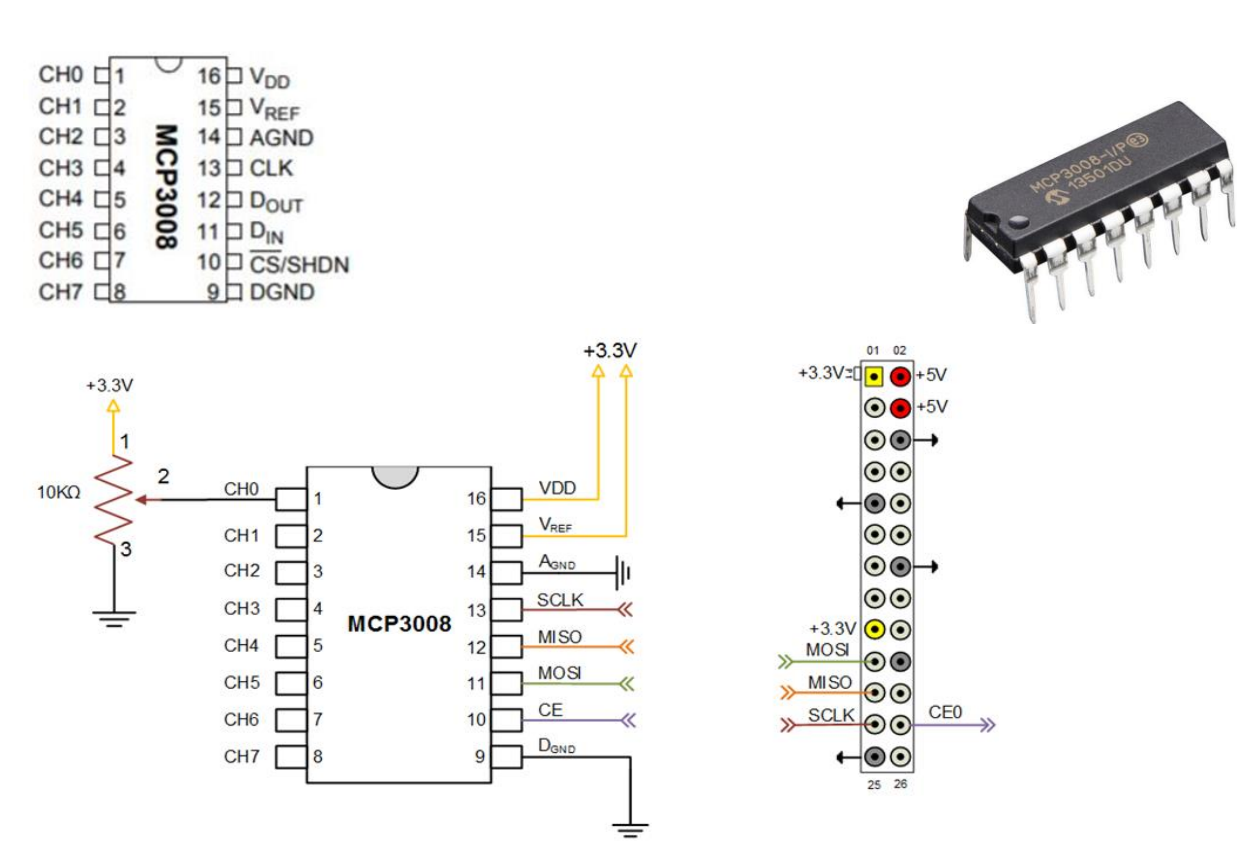

#### *Specifikacija nastavaka (pinova) MCP3008*

• Digitalno uzemljenje (DGND):

Priključivanje digitalnog uzemljenja na interne digitalne strujne krugove.

• Analogno uzemljenje (AGND):

Priključivanje analognog uzemljenja na interne analogne strujne krugove.

• Analogni ulazi (CH0 – CH7):

Analogni ulazi za kanale 0 – 7, odnosno za mnogostruke ulaze. Svaki par kanala se može programirati za korištenje dvaju neovisnih kanala u načinu rada s jednim krajem ili kao jednostruk pseudodiferencijalni ulaz na kojem je jedan kanal IN+, a drugi je kanal IN.

• Serijski sat (CLK):

Ovaj nastavak (pin) SPI sata se koristi za pokretanje konverzije i ubraja svaki bit konverzije kako se odvija.

• Serijski podatkovni ulaz (DIN):

Nastavak (pin) serijskog podatkovnog ulaza SPIse koristi za učitavanje konfiguracijskih podataka kanala u uređaj.

Serijski podatkovni izlaz (DOUT):

Nastavak (pin) serijskog podatkovnog izlaza SPI se koristi za pomjeranje rezultata konverzije A/D.

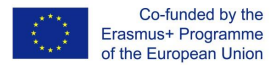

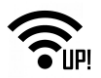

Podaci će se uvijek mijenjati na padajućem rubu svakog sata kako se bude odvijala konverzija.

#### **Čip odaberi / ugasi (Chip Select/Shutdown - CS/SHDN):**

Nastavak (pin) CS/SHDN se koristi za pokretanje komunikacije s uređajem kada se nalazi nisko. Kada se nalazi visoko završit će pretvaranje i postaviti uređaj u položaj vruće rezerve pri niskoj snazi. Nastavak (pin) CS/SHDN se između pretvaranja mora povući visoko.

#### **Analogni ulazi:**

Uređaji MCP3008 pružaju mogućnost odabira korištenja analognih ulaznih kanala koji su konfigurirani kao ulazi s jednostrukim krajem ili pseudo-diferencijalni parovi. MCP3008 se može konfigurirati za pružanje četiri pseudo-diferencijalna ulazna para ili osam ulaza s jednostrukim krajem. Konfiguracija se provodi kao dio serijske komande prije početka svake konverzije.

Kada se koristi u pseudo diferencijalnom načinu rada, svaki par kanala (npr., CH0 iCH1, CH2 i CH3 itd.) se programira kao ulaz IN+ i IN- kao dio komandnog niza koji se prenosi uređaju. Raspon ulaza IN+ je od IN- do (VREF + IN-). Ulaz IN- je ograničen na ±100 mV ss šine VSS. Ulaz IN- se može koristiti za otkazivanje male buke signala u zajedničkom načinu rada koja se pojavljuje na oba ulaza, IN+ i IN-. Kada radi u pseudo-diferencijalnom načinu rada, ako je naponska razina IN+ jednaka ili manja od IN-, rezultat će biti kod 000h.

Ako je napon IN+ jednak ili veći od {[VREF + (IN-)] – 1 LSB}, izlazni će kod biti 3FFh. Ako je naponska razina na IN veća od 1 LSB ispod VSS-a, naponska razina na ulazu IN+ će se morati spustiti ispod VSS-a kako bismo dobili izlazni kod 000h. I obrnuto, ako je IN- veći od 1 LSB-a iznad VSS-a, kod 3FFh se neće vidjeti ako se ulazna razina IN+ ne povisi iznad razine VREF-a. Ako želimo da pretvarač A/D ispuni zahtjeve, otpornik za punjenje (CSAMPLE) se mora ostaviti dovoljno dugo da dosegne napon 10-bitne preciznosti tijekom perioda uzorkovanja 1,5 satnog ciklusa.

#### *Pretvarač logičke razine 5V u 3.3V*

Dvosmjerni pretvarač razine se koristi za međusobno povezivanje dva odjeljka sustava busa I2C, od kojih svaki odjeljak ima različiti napon napajanja i različitu logičku razinu. Uređaji obaju odjeljaka imaju ulaze/izlaze (I/O) s logičkim ulaznim razinama koji se odnose na napon napajanja i konfiguracijom otvorenog izlaza.

Pretvarač logičke razine ima ukupno 12 nastavaka (pinova) koji su smješteni u dva paralelna reda od po šest zaglavlja. Jedan red sadrži sve nastavke za ulaz i izlaz visokog napona (npr. 5V), a drugi red sadrži nastavke (pinove) niskog napona (npr. 3,3V).

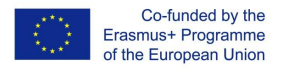

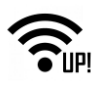

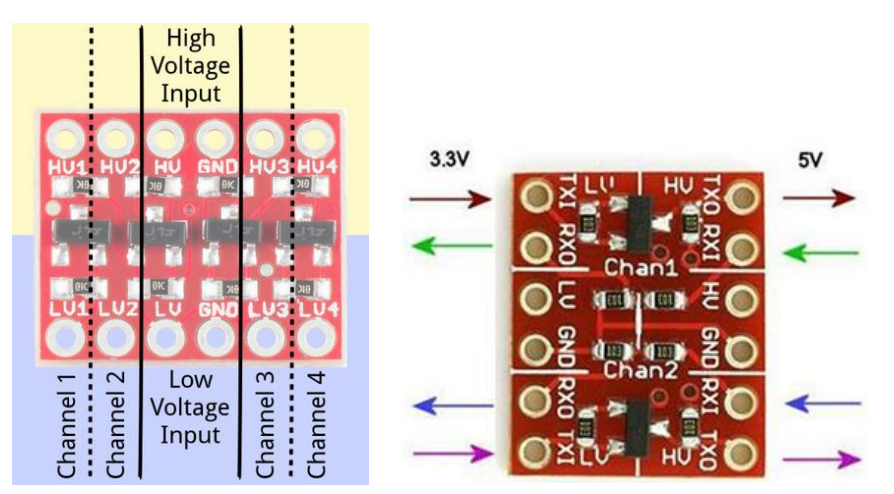

Nastavci (pinovi) su označene na gornjoj i donjoj strani ploče i povezani su u grupe. Tu se nalaze naponski ulazi i grupe nastavaka (pinova) podatkovnih kanala.

#### **Naponski ulazi**

Nastavci (pinovi) označeni kao HV (VN), LV (NN) i dva GND-a daju ploči podatke o visokom i niskom naponu. Oba se ulaza moraju napajati stabilnim reguliranim naponom.

Napon kojim napajamo HV (VN) i GND ulaze treba biti viši od napona kojim napajamo LV (niskonaponsku) stranu. Na primjer, ako imate sučelje sa 5V na 3,3V, napon na HV nastavku (visokonaponskom pinu) bi trebao biti 5V, a napon na LV (niskonaponskoj) strani bi trebao biti 3,3V.

#### **Podatkovni kanali**

Imamo četiri odvojena podatkovna kanala na BD-LLC-u, od kojih svaki može pomicati podatke na i sa visokog i niskog napona. Ti nastavci (pinovi) su označeni kao HV1, LV1, HV2, LV2, HV3, LV3, HV4 i LV4. Broj na kraju svake oznake označava kanal nastavka (pina), a prefiks HV ili LV određuje da li se nalazi na visokonaponskoj ili niskonaponskoj strani kanala.

Niskonaponski signal poslan, na primjer, nastavku LV1 će se premjestiti na viši napon i poslat će se kao HV1. Nešto poslano na HV3 će se sniziti i poslat će se kao LV3. Ovi mjenjači razine su čisto digitalni. Ne mogu mapirati analogni napon s jednog maksimalnog napona na drugi.

#### *Davač CO2*

Serija detektora dima MQ-x dobro radi s Arduinom i Raspberry Pi-em. Ovaj senzor, MQ-7 FC-22, ima analogne i digitalne izlaze. Nastavak (pin) digitalnog izlaza, označen kao d0 na davaču, daje upozorenje ako otkrije CO (tj. dim). Obrnuto se pak analogni izlaz može koristiti za mjerenje razine CO, ali u tom slučaju ćemo trebati analogno/digitalni pretvarač poput MCP3008. Razina dima koja aktivira alarm se može podesiti analognim potenciometrom na stražnjoj strani senzora za dim (maleni plavi kvadratić na dnu slike).

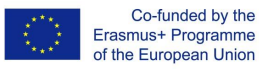

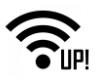

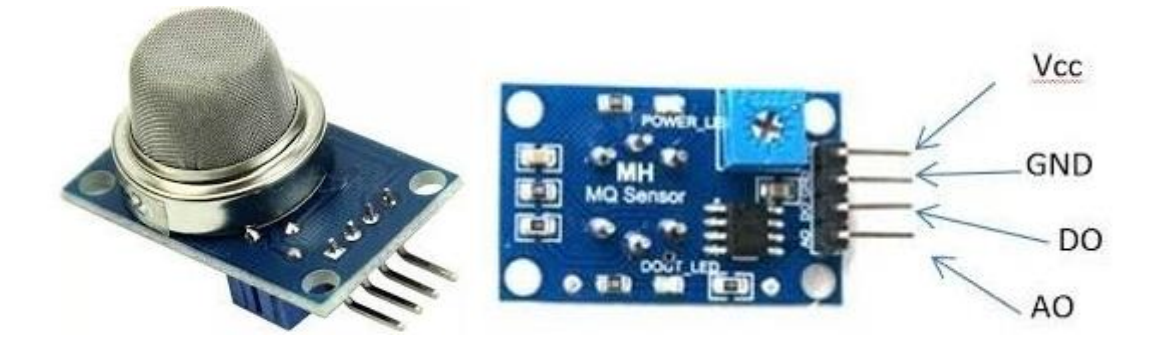

#### <span id="page-32-0"></span>**7.3.1 Veza između MQ-2 i Raspberry Pi**

Željeni izlazni napon za ovaj zadatak je 5V. Raspberry Pi GPIO (ulazno/izlazni nastavci ili pinovi opće namjene) mogu imati samo 3,3V, te zato moramo koristiti pretvarač logičke razine (TTL) koji spušta napon sa 5V na 3,3V.

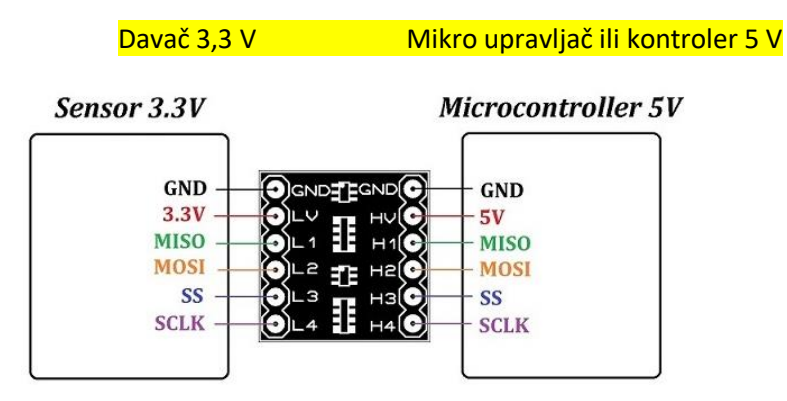

Kada ispravno spojiš MCP3008, iskoristi priključak ili port 0 i priključi ga na RX0 TTL-a. Na suprotnoj se strani nalazi RX1, koji je priključen na analogni nastavak ili pin (A0) davača MQ2. Priključi i 3,3V s Raspberry Pi-a (NN) i 5V (VN) na TTL, 5V na nastavak ili pin VCC davača plina, a GND s Raspberry Pi-a dolazi na GND na NN i VN stranu TTL-a, kao i na GND na MQ2.

Shema povezivanja Raspberry Pi-a i davača plina CO<sub>2</sub>:

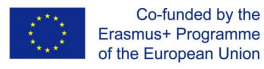

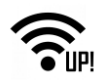

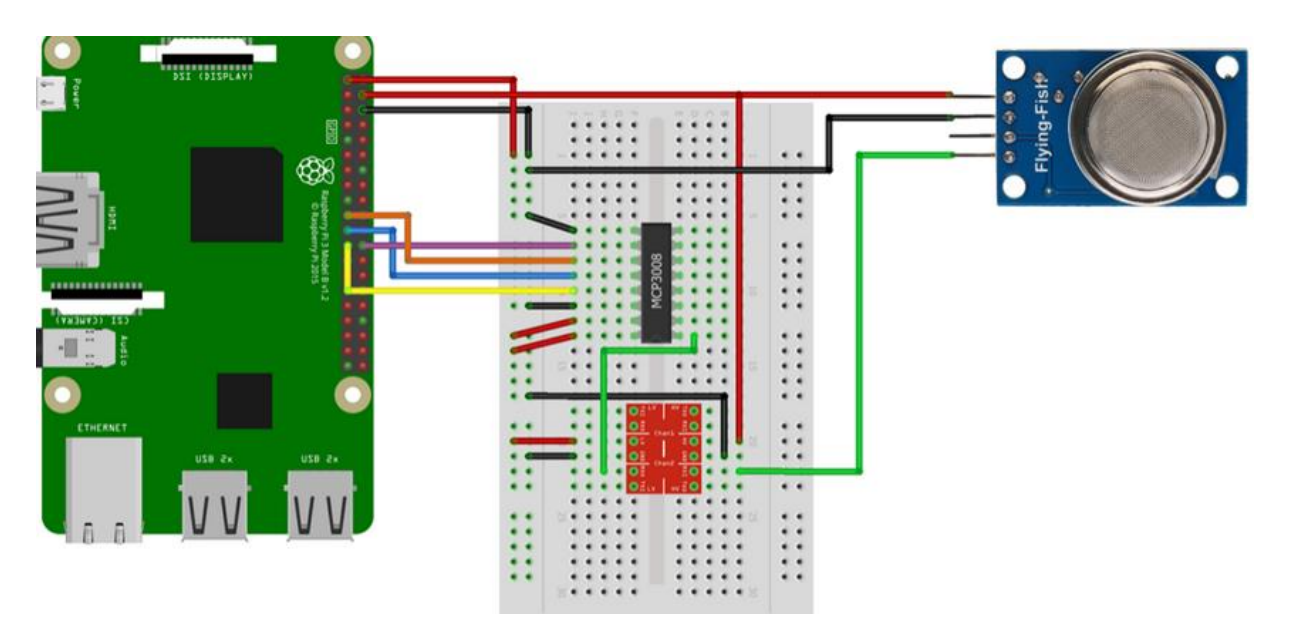

#### <span id="page-33-0"></span>**7.4 Konfiguriranje plinskog davača Raspberry Pi-a**

Koncentracija plina je dana u PPM (dijelovi po milijunu). Problem s MQ-2 je što se daje jednostavna analogna vrijednost prama kojoj se mora računati sadržaj plina u zraku za različite podržane plinove. Međutim, davač se mora konfigurirati za to.

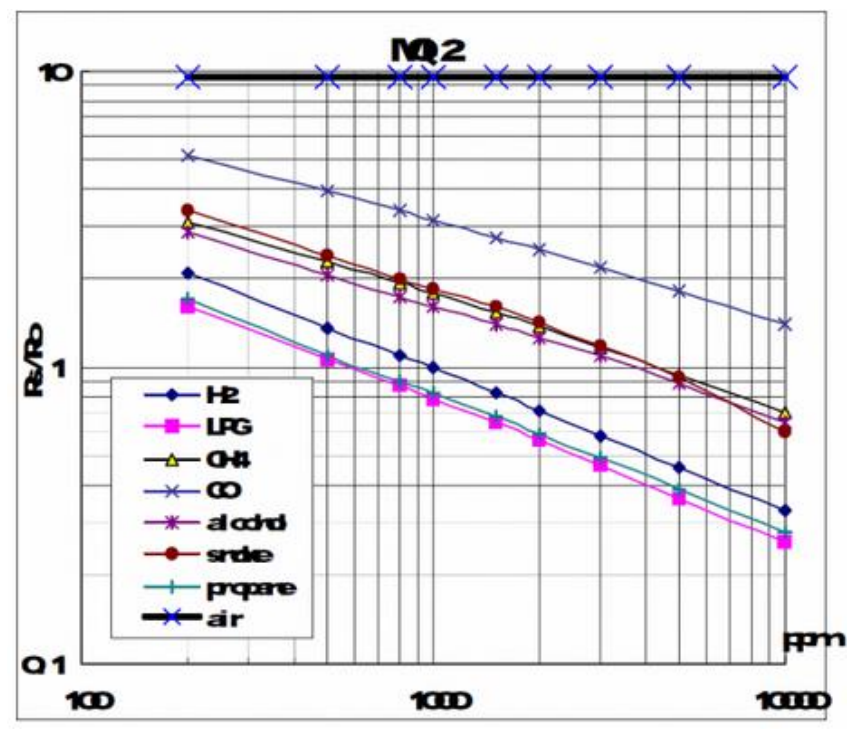

Skaliranje vrijednosti nije linearno, već logaritamsko na osnovu 10 (log). Tako da prvi korak na osi X iznosi 200, pa 300 itd. Prvi korak nakon 1000 je 2000 itd. Njihova je udaljenost linearna. Ideja pisanog teksta ili skripta za umjeravanje i učitavanje je kreiranje ravne linije i izračunavanje količine plina (u ppm). Za to vam trebaju dvije točke kako bi izračunali nagib ili rampu.

Stoga uzimamo točku P1 (x = 200, y =  $\sim$  1,62) i P2 (x = 10000, y =  $\sim$  0,26). Da bi izračunali "stvarne"

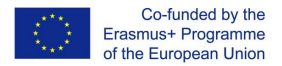

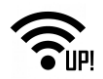

vrijednosti, primjenjujemo logaritam deset. Koristeći oblik s dvije točke izračunavamo nagib ili rampu, koji je u našem slučaju -0,47 (poveznica na izračun). Uz nagib ili rampu i izračunat logaritam za preostalu točku (x = 2,3, y = 0,21), sada možemo izračunati ravni pravac.

#### <span id="page-34-0"></span>**7.4.1 Umjeravanje plinskog davača Raspberry Pi-a – Kod**

Kod prilagođen klijentu se može naći u repozitoriju GitHub. I klasa je obuhvaćena za očitavanje MCP3008. Prvo moramo klonirati direktorij:

git clone https://github.com/tutRPi/Raspberry-Pi-Gas-Sensor-MQ

Zatim promijeni put do direktorija i pokreni postojeću datoteku za ispitivanje Pythona.

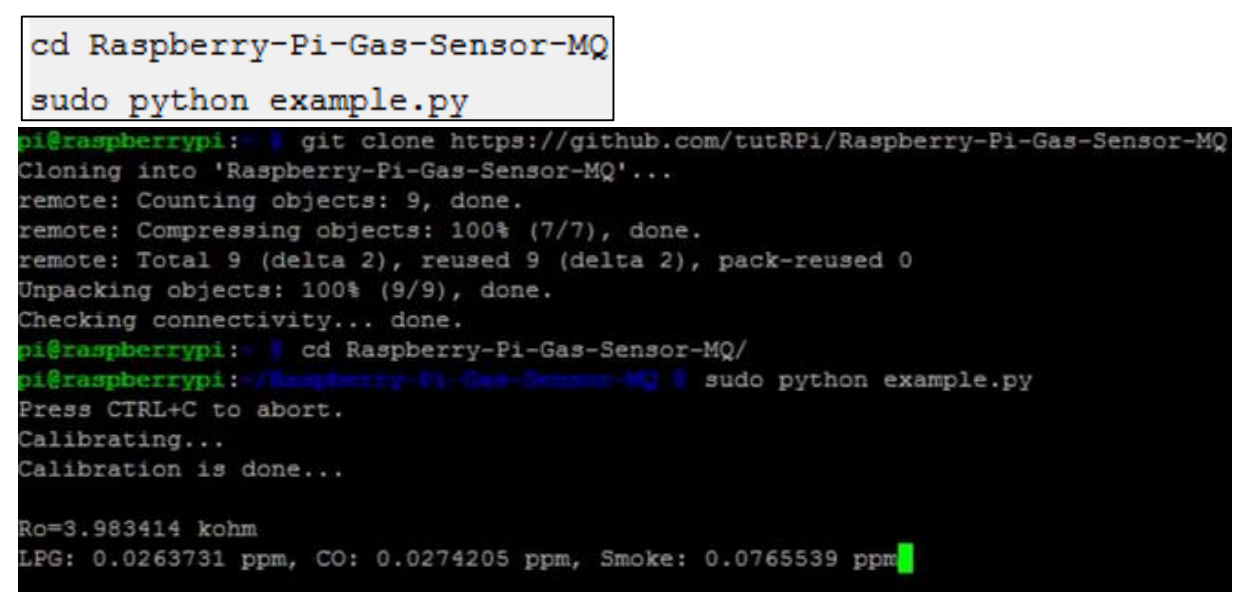

Umjeravanje se pokreće automatski tijekom pokretanja. Važno je da je davač na svježem zraku, jer bi drugi plinovi mogli lažirati umjeravanje. Postupak traje nekoliko sekundi, ali se sadržaj plina već može izmjeriti. Neki su davači prilično vrući, ali to te ne treba brinuti.